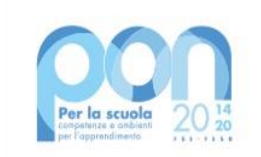

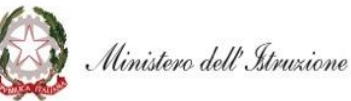

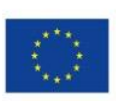

#### **UNIONE EUROPEA** Fondo europeo di sviluppo regionale

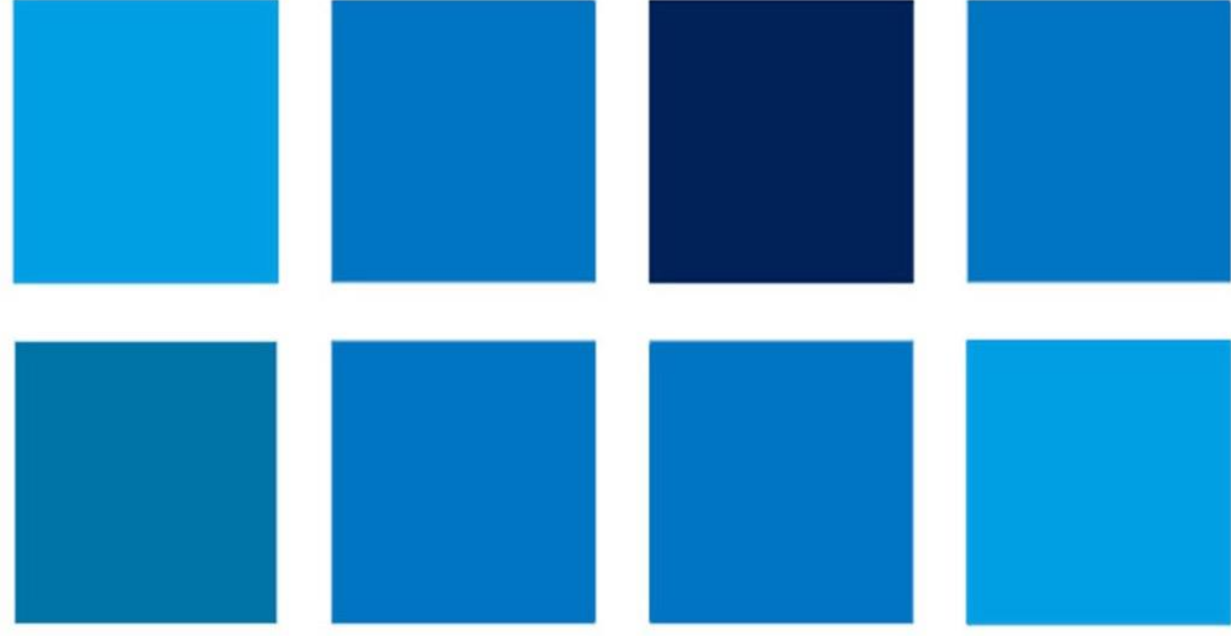

# **MANUALE OPERATIVO GESTIONE**

**20480 del 20/07/2021 - FESR REACT EU - Realizzazione di reti locali, cablate e wireless, nelle scuole (Versione 1.0)**

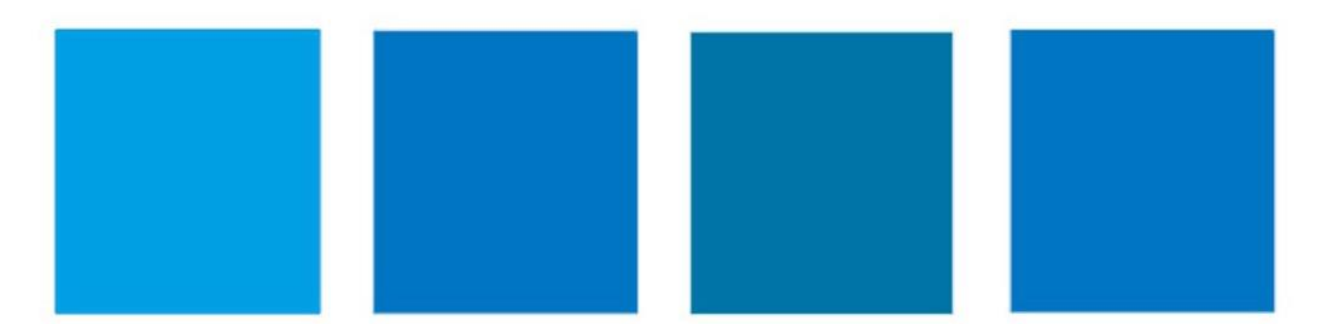

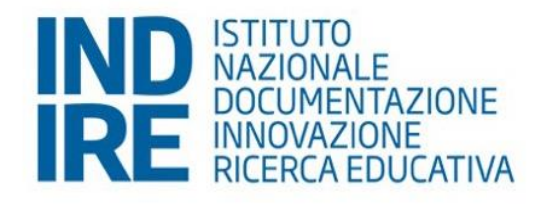

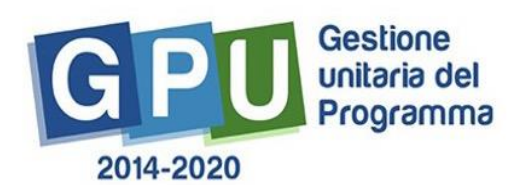

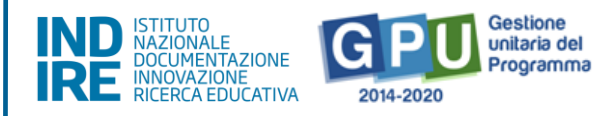

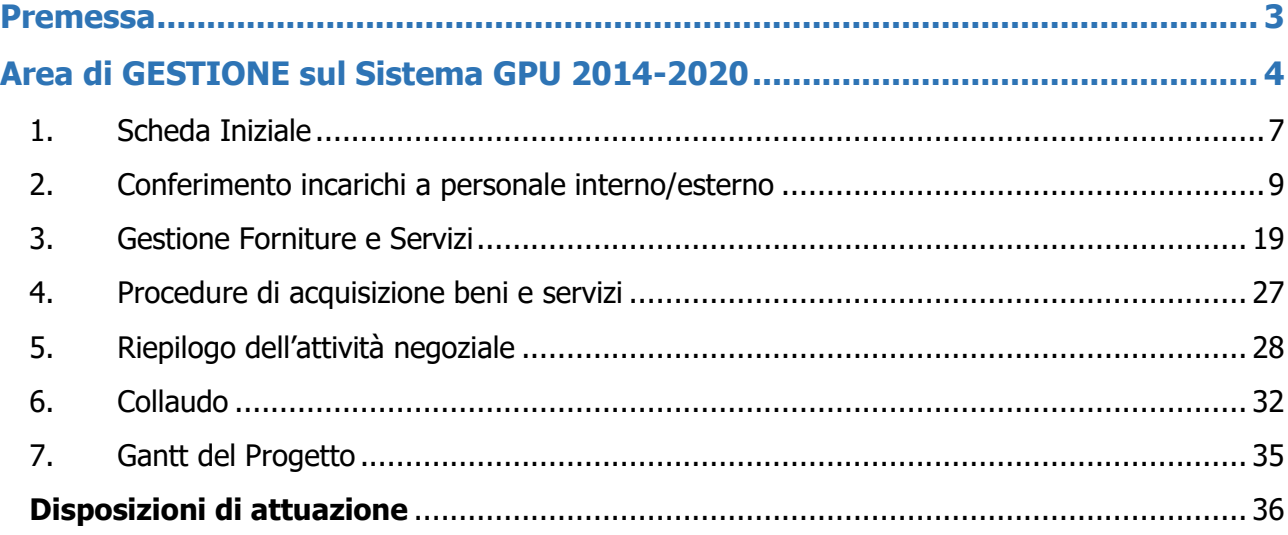

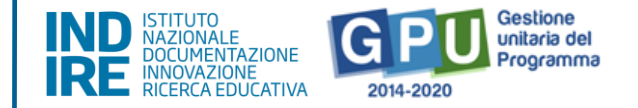

## <span id="page-2-0"></span>**Premessa**

Il presente manuale è diretto alle istituzioni scolastiche beneficiarie del Programma Operativo Nazionale "Per la Scuola – competenze e ambienti per l'apprendimento" 2014-2020 e contiene le indicazioni operative per la gestione dei progetti autorizzati sul sistema di Gestione Unitaria del Programma – nominato di seguito GPU.

Il manuale operativo di gestione (MOG) rappresenta un supporto operativo alla compilazione delle Aree del sistema GPU 2014-2020 opportunamente sviluppate per accompagnare le scuole nella gestione delle procedure di documentazione dei progetti **FESR autorizzati** con riferimento all'**Avviso pubblico** prot. n. **20480 del 20/07/2021 - FESR REACT EU - Realizzazione di reti locali, cablate e wireless, nelle scuole.**

È importante ricordare che il presente manuale ha il solo scopo di guidare l'utente alla compilazione delle schede online all'interno del sistema informatico, pertanto non può in alcun modo sostituirsi alle indicazioni generali di riferimento e alla normativa vigente.

Le variazioni future che potrebbero essere apportate al sistema non potranno essere descritte all'interno del presente documento, ma compariranno all'interno di eventuali aggiornamenti e testi integrativi. Si invita, pertanto, a consultare periodicamente la sezione del sito istituzionale del PON dedicata alla documentazione dell'Avviso di riferimento, accessibile all'indirizzo: [https://www.istruzione.it/pon/avviso\\_reti%20locali\\_cablate\\_e\\_wireless\\_nelle\\_scuole.html,](https://www.istruzione.it/pon/avviso_reti%20locali_cablate_e_wireless_nelle_scuole.html) in cui sarà possibile reperire tutte le note ufficiali dell'AdG ed eventuali manuali integrativi.

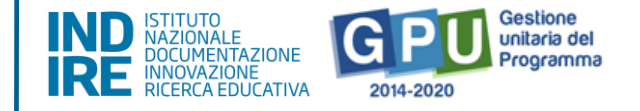

## <span id="page-3-0"></span>**Area di GESTIONE sul Sistema GPU 2014-2020**

Al fine di poter procedere nella gestione della documentazione del progetto autorizzato, il **DS e/o il DSGA**, in servizio presso le istituzioni scolastiche statali beneficiarie del presente avviso, possono accedere al Sistema GPU 2014-2020, cliccando sulla voce **"Accesso ai servizi"** e selezionando il link **"Gestione Interventi"** dalla pagina ministeriale dedicata ai Fondi Strutturali 2014-2020.

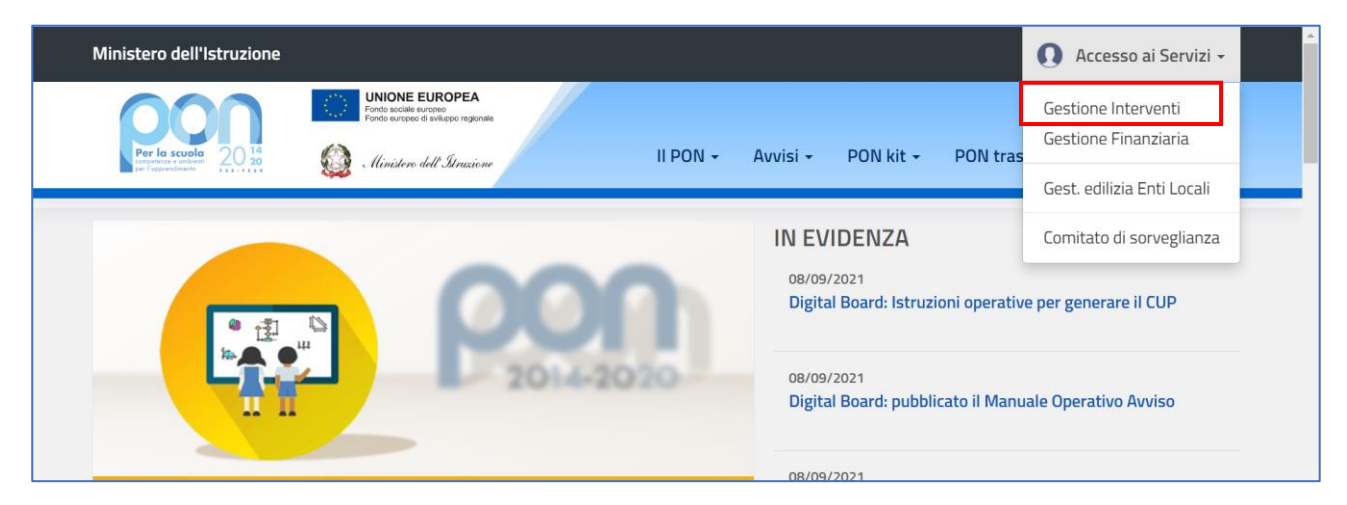

Una volta visualizzata la *homepage* del GPU è necessario cliccare sul tasto di **"Accesso al sistema".**

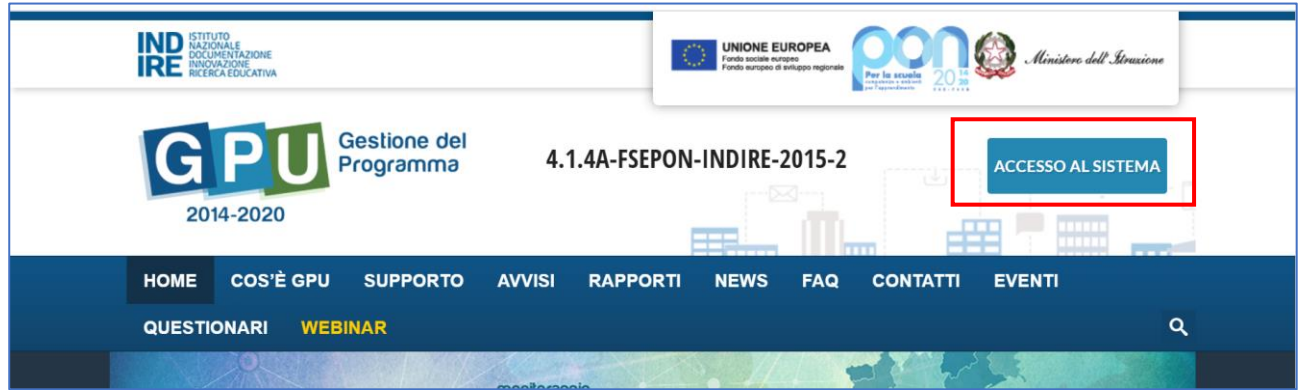

Alla nuova schermata è necessario cliccare sul tasto **"Accedi",** in corrispondenza della maschera di login, posizionata al centro dello schermo e denominata **"Accesso tramite SIDI"**.

**AVVISO 20480 DEL 20/07/2021 - FESR REACT EU - REALIZZAZIONE DI RETI LOCALI, CABLATE E WIRELESS, NELLE SCUOLE**

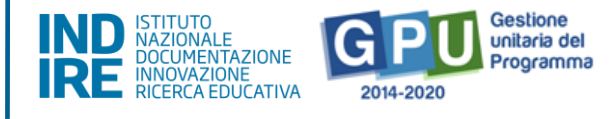

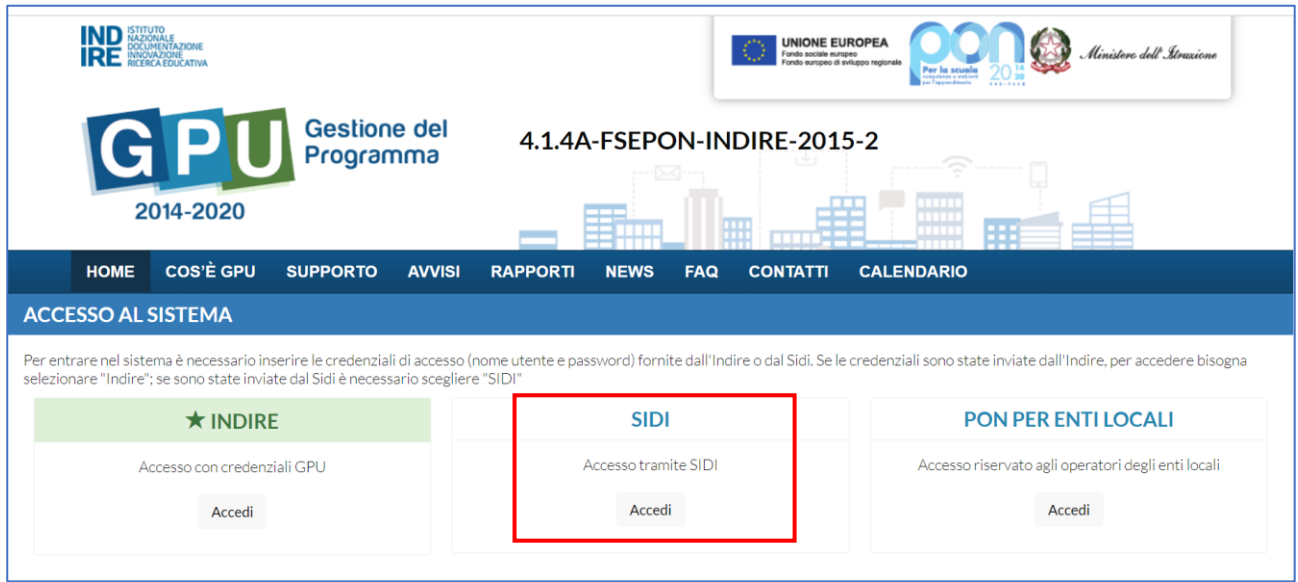

A questo livello compare la maschera d'accesso, all'interno della quale è necessario inserire lo username e la password dell'utente (DS o DSGA) correttamente accreditato.

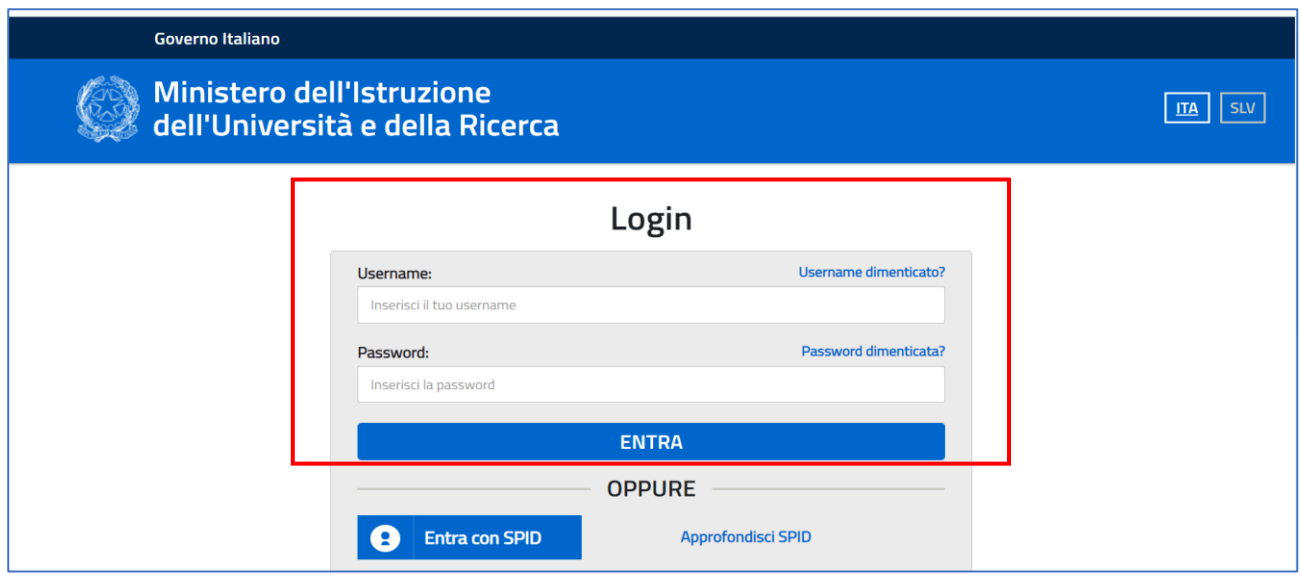

**N.B.:** Per eventuali problemi relativi alle procedure di profilatura dell'utenza nominale istituzionale del DS e del DSGA, si ricorda che occorre richiedere assistenza inviando una mail all'indirizzo di posta elettronica: **pon2020.assistenza.utenza@istruzione.it**

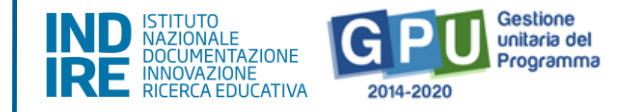

# **Area di gestione del progetto autorizzato**

Dopo aver effettuato correttamente il login, il sistema presenta al **DS e/o al DSGA** l'elenco degli istituti scolastici presso i quali è abilitato. Il tasto "**Entra"** posto a destra del nome dell'istituto consente di accedere all'area di lavoro dedicata.

Nel caso specifico, cliccando sul tasto "**Entra"** in corrispondenza della scuola autorizzata, si accede ad una pagina che si configura come un vero e proprio cruscotto di lavoro, progettato per comprendere tutte le funzioni necessarie a documentare e gestire i progetti.

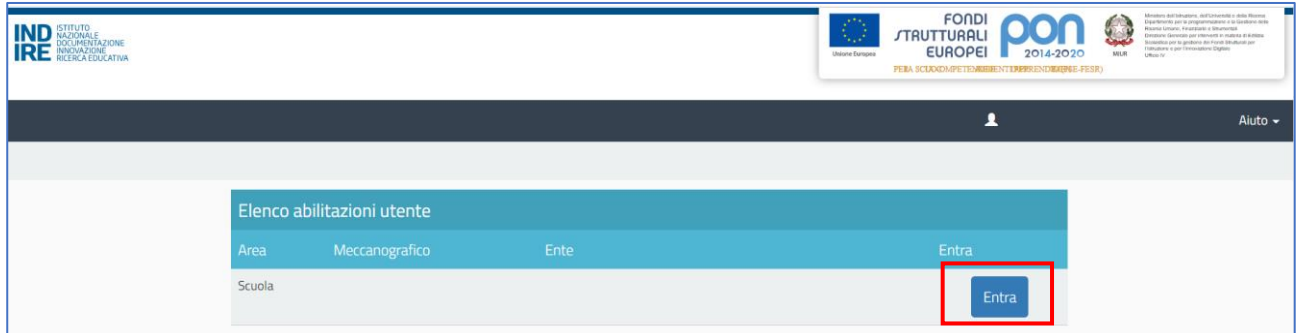

Per poter gestire un progetto finanziato con fondi FESR, è necessario cliccare sulla sezione **Gestione dei progetti** e poi scegliere dal menu a tendina la voce "**Progetti FESR"**.

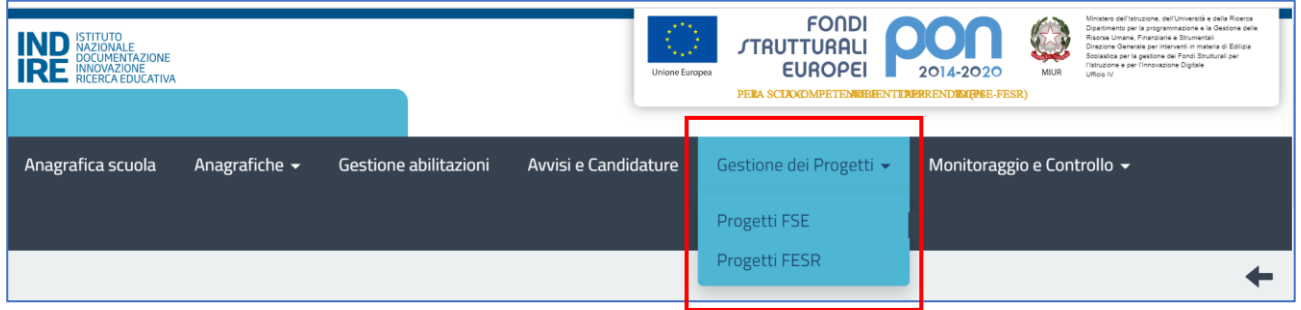

A questo punto, si clicca sul pulsante "**Apri"** in corrispondenza del progetto autorizzato per l'**Avviso 20480 del 20/07/2021 - FESR REACT EU - Realizzazione di reti locali, cablate e wireless, nelle scuole.**

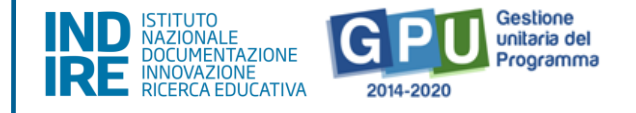

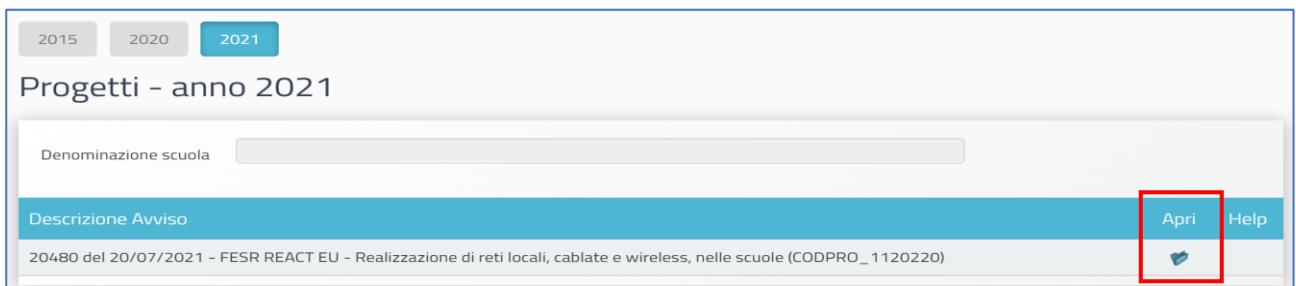

Il menu operativo di progetto, che si trova sulla sinistra della videata, presenta tutte le funzioni per accedere alle sezioni la cui compilazione è richiesta ai fini di una corretta gestione e documentazione, fino alla chiusura del progetto sul Sistema GPU.

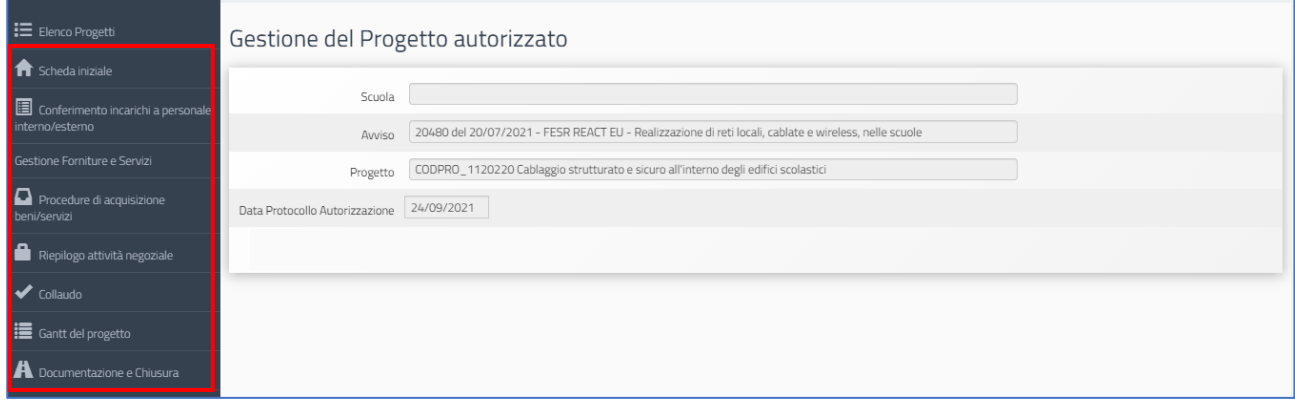

## <span id="page-6-0"></span>1. Scheda Iniziale

Il primo passo necessario alla documentazione del progetto è l'inserimento dei dati nella sezione denominata "**Scheda iniziale"**.

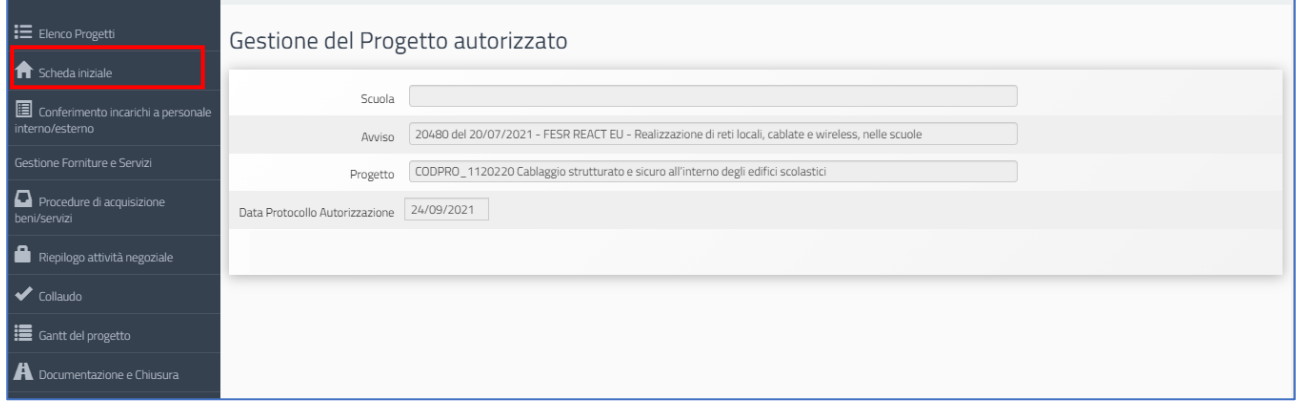

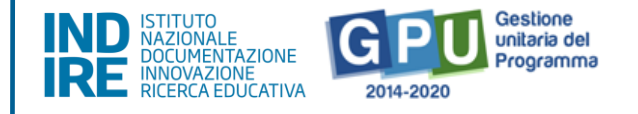

La compilazione e il salvataggio dei dati in questa sezione sono operazioni propedeutiche alla successiva rimodulazione delle forniture inserite in fase di candidatura.

Cliccando sulla funzione suddetta la scuola è chiamata ad inserire i dati nei campi elencati di seguito.

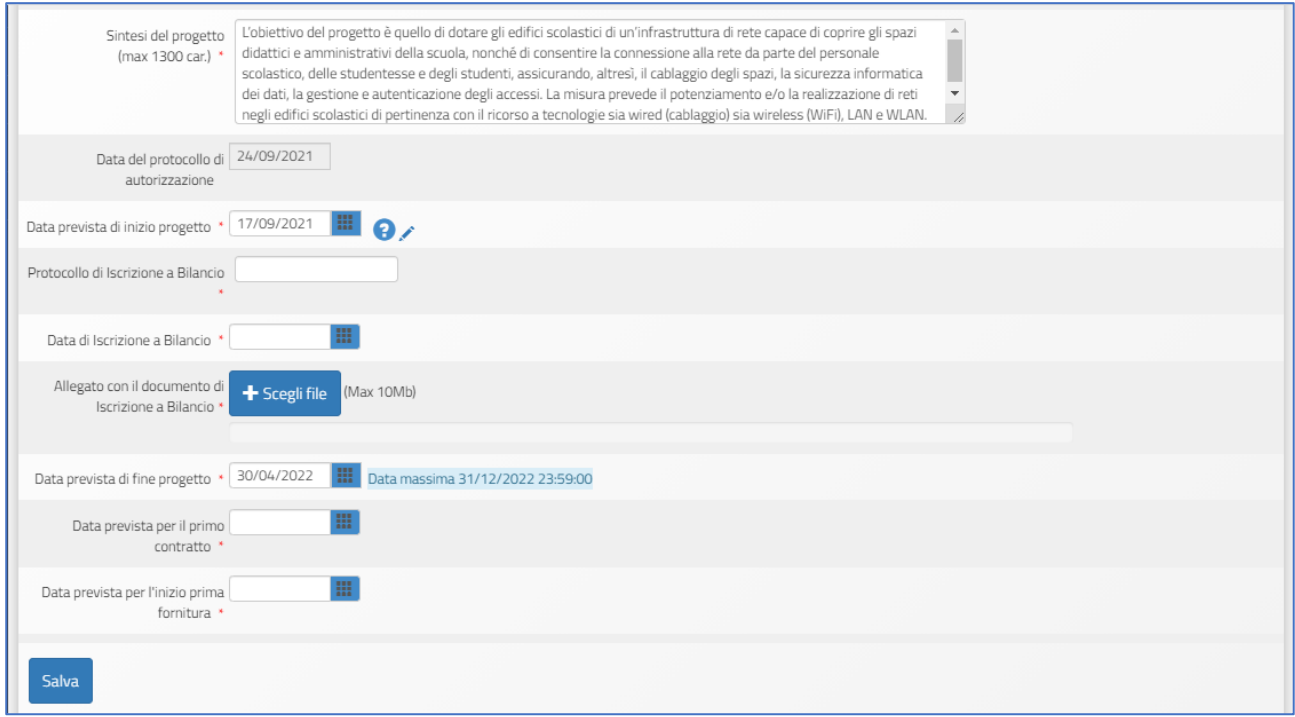

A questo proposito si ricorda che il sistema non permette l'inserimento di dati incoerenti rispetto ai tempi previsti dalla Lettera di Autorizzazione:

- **Sintesi del progetto**: il testo inserito compare di default e non è modificabile;
- **Data prevista di inizio progetto\***: il valore inserito è mutuato da quanto indicato in fase di candidatura e può essere modificato entro i termini cronologici previsti dall'AdG nella lettera di autorizzazione;
- **Data prevista di fine progetto\***: il valore inserito è mutuato da quanto indicato in fase di candidatura e può essere modificato entro i termini cronologici previsti dall'AdG nella lettera di autorizzazione;
- **Data prevista per il primo contratto\***: campo in scrittura, data relativa all'ordinativo/stipula contrattuale afferente la voce di costo "Forniture e servizi"; la data

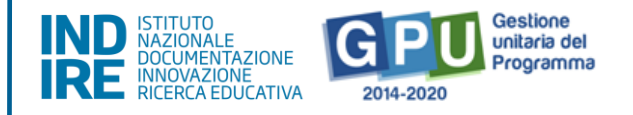

da inserire deve essere conforme ai termini temporali previsti dall'AdG (vedi lettera autorizzazione).

• **Data prevista per l'inizio della fornitura\***: campo in scrittura, indicazione temporale relativa alla data di inizio dell'esecuzione del contrato/ordine; *\*[N.B.: i dati inseriti nei campi contrassegnati dalla dicitura "previsionali" sono, in quanto* 

*tali, non perentori].*

- **Protocollo di iscrizione a bilancio del progetto**: campo numerico in scrittura;
- **Data di iscrizione a bilancio del progetto**: campo in scrittura;
- **Allegato con il documento di iscrizione a bilancio**: funzione di upload di documenti in formato pdf (MAX 10 Mb);

**N.B.:** Il valore che viene indicato dal sistema come **Data Massima** nella **Scheda Iniziale** stabilisce **il termine cronologico ultimo** entro cui inserire tutta la documentazione sulla piattaforma GPU e procedere alla **chiusura del progetto**.

## <span id="page-8-0"></span>2. Conferimento incarichi a personale interno/esterno

Cliccando su "**Conferimento incarichi a personale interno/esterno"** si accede all'apposita area dedicata all'inserimento e alla documentazione degli incarichi a soggetti interni o esterni alla scuola che hanno il compito di occuparsi in modo specifico di alcune mansioni previste dal progetto.

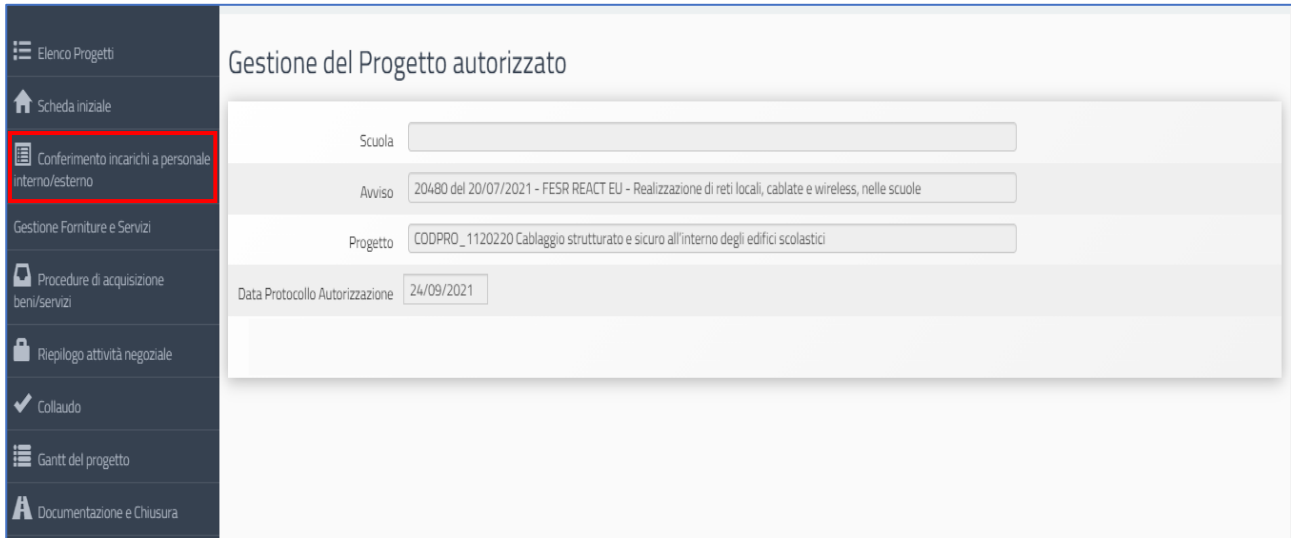

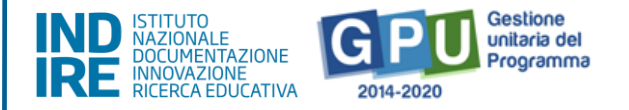

**N.B.:** Si specifica che, per la particolarità dell'avviso, la selezione dei ruoli di **Progettista** e **Collaudatore** potrà essere assicurata da personale interno o esterno all'istituzione scolastica, se in possesso di specifica professionalità in relazione alla progettazione e al collaudo di reti locali cablate e wireless. In caso contrario la scuola potrà rivolgersi a un fornitore esterno, avviando una **Procedura di Affidamento del servizio per Progettazione e/o Collaudo**. In questo caso si dovrà procedere all'inserimento della **documentazione nella sezione "Procedure di acquisizione beni/servizi",** ma non all'inserimento dell'incarico nella sezione **Conferimento incarichi a personale interno/esterno.** 

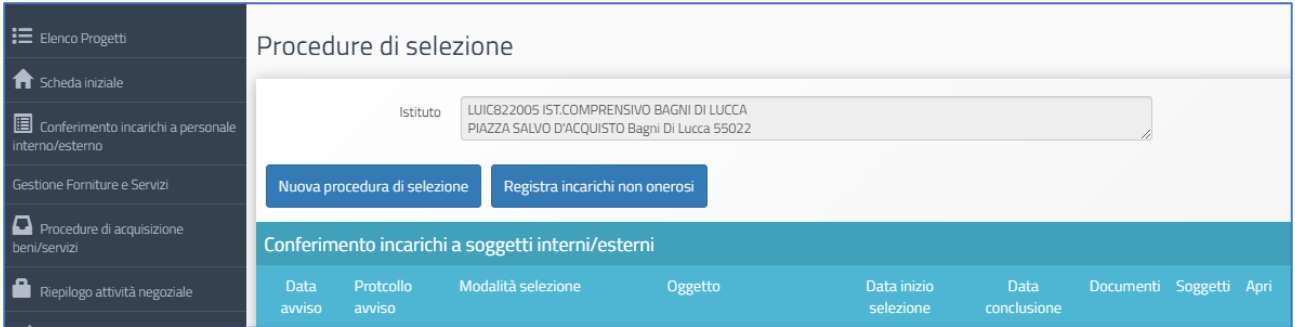

A questo livello, il sistema permette di registrare un incarico mediante due modalità differenti:

- **Registra incarichi non onerosi**: il sistema permette di registrare un incarico alle figure del progettista e/o del collaudatore per cui non è stato previsto un compenso specifico; [**N.B.:** in questo caso nella scheda delle spese generali l'importo corrente per Progettazione e/o Collaudo è pari a 0].
- **Nuova procedura di selezione**: il sistema permette di registrare un incarico alle figure del progettista e/o del collaudatore per cui è stato previsto un compenso.

Per registrare un incarico è sufficiente cliccare su una delle due funzioni citate e inserire tutti i dati richiesti dal sistema.

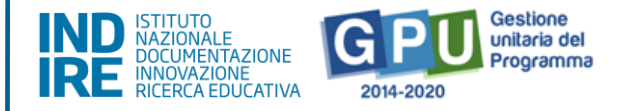

## Registra incarichi non onerosi

Selezionata la modalità "**Registra incarichi non onerosi"**, per inserire un incarico è necessario cliccare sulla tab relativa al tipo di personale da documentare – interno/esterno alla scuola – e poi cliccare sul tasto "**Registra incarico"**.

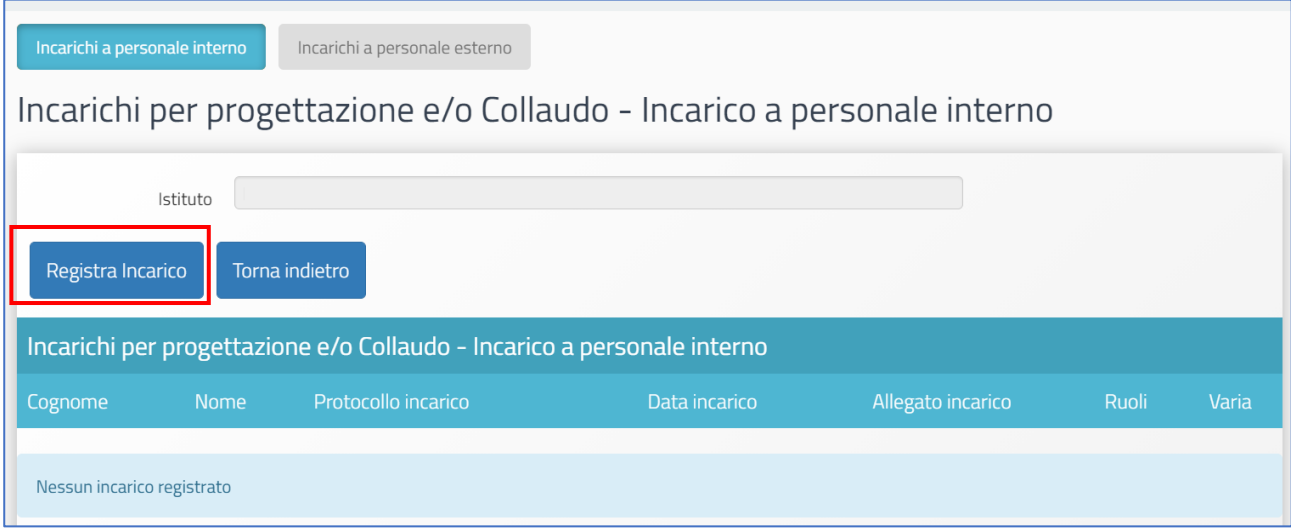

Una volta cliccato il tasto di registrazione, il sistema permette di effettuare la selezione di una anagrafica a cui assegnare l'incarico. Qualora la scheda del soggetto sia stata precedentemente inserita tra le anagrafiche della scuola è sufficiente cliccare sul tasto "**Scegli"** in corrispondenza del nominativo di interesse.

Nel caso in cui, invece, la scheda del soggetto non compaia tra quelle visualizzate, è comunque possibile inserirla *ex novo* mediante il tasto "**Nuova anagrafica"**.

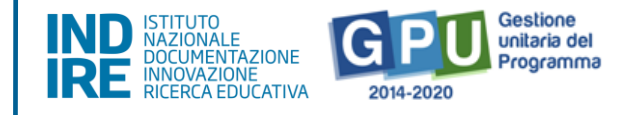

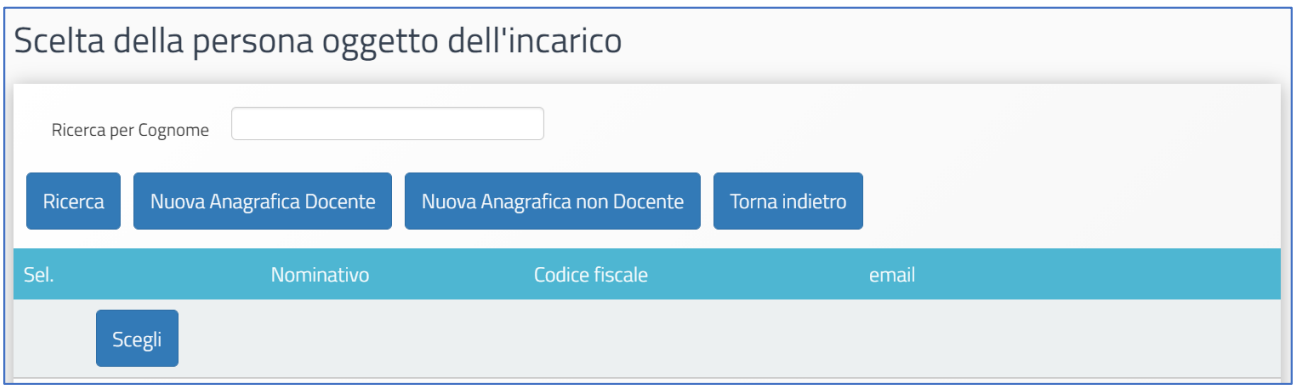

Dopo aver selezionato l'anagrafica, il sistema richiede di completare la procedura di assegnazione mediante l'inserimento dei seguenti dati: **Numero protocollo incarico**; **Data protocollo incarico**; **File con la copia dell'incarico**.

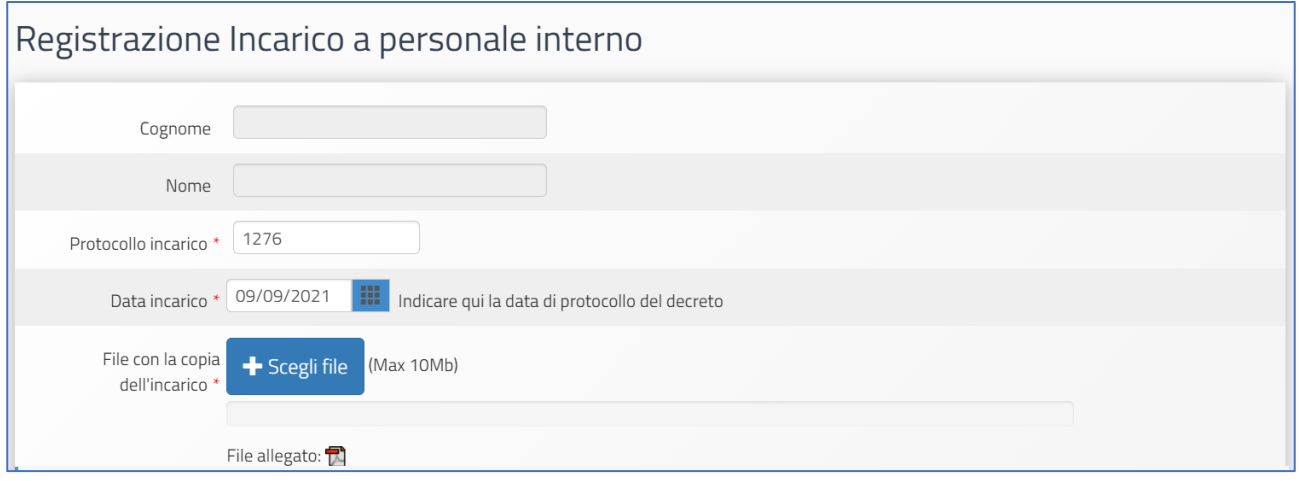

Infine è necessario selezionare il ruolo assegnato, dunque il **Ruolo di Progettazione** o il **Ruolo** 

#### **di Collaudo**.

Una volta inseriti tutti i dati è necessario cliccare sul tasto "**Salva"** affinché il sistema recepisca correttamente le informazioni.

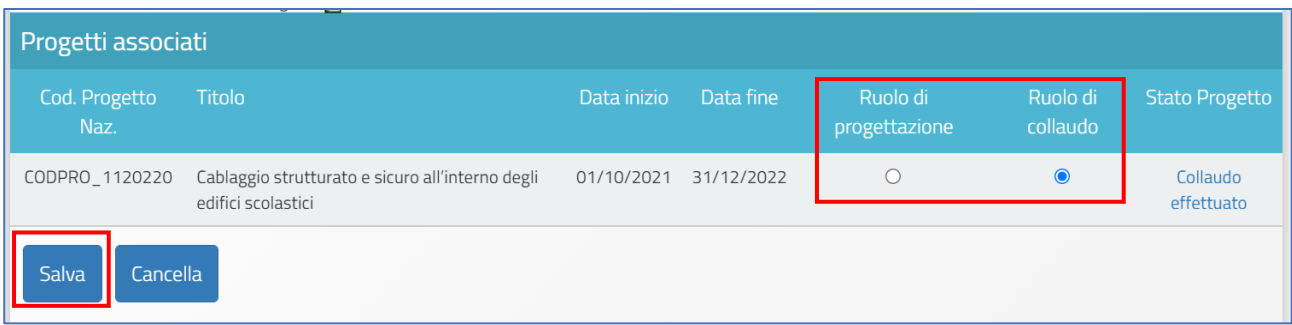

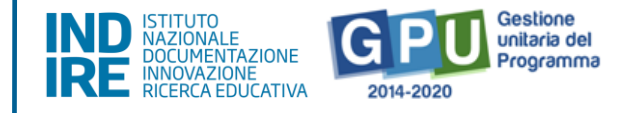

**N.B.:** Si ricorda che l'assunzione degli **incarichi di progettista e collaudatore** rappresenta una fattispecie di incompatibilità.

#### Nuova procedura di selezione

Una volta cliccato sul tasto di inserimento "**Nuova procedura di selezione",** la prima operazione da eseguire è la scelta del **tipo di incarico** dal menu a tendina omonimo.

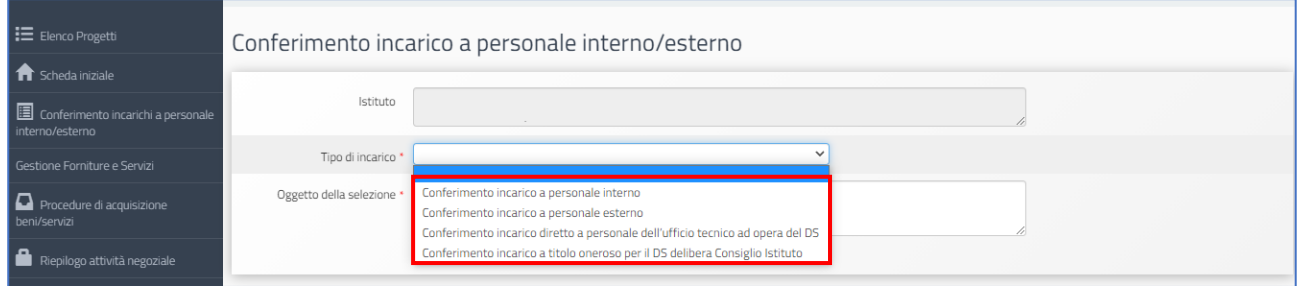

In questo menù sono presenti quattro tipologie di incarico: **(a) Conferimento incarico a personale interno; (b) Conferimento incarico a personale esterno; (c) Conferimento incarico diretto a personale preposto all'Ufficio tecnico; (d) Conferimento incarico a titolo oneroso per il DS mediante delibera del Consiglio di Istituto**.

Di seguito viene decritta esclusivamente la procedura di inserimento dati per i casi di selezione (a) e (b), dato che le modalità di registrazione del **Conferimento incarico diretto a personale preposto all'Ufficio tecnico** e **Conferimento incarico a titolo oneroso per il DS delibera Consiglio Istituto**, presentano una struttura d'inserimento dati di tipo semplificato, ma analoga alle prime due.

**N.B.:** Si ricorda comunque che, nel caso in cui il dirigente scolastico sia in possesso di specifica e documentata professionalità in relazione alla progettazione di **reti locali cablate e wireless**, lo stesso può assumere l'incarico per il ruolo di **progettista**. Se l'incarico è assunto a titolo oneroso, è richiesta **l'Autorizzazione dell'Ufficio scolastico regionale competente**, secondo la normativa e le prassi vigenti.

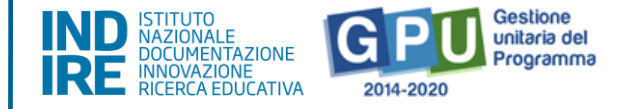

#### **Dati Generali**

Successivamente alla selezione della tipologia di incarico, il sistema visualizza una scheda di compilazione che è necessario completare in tutti i campi proposti.

**Dati Generali** Documenti della Selezione

Incarichi a personale interno

Convalida la selezione

Conferimento incarico a personale interno/esterno

- **Oggetto della selezione**: campo alfanumerico in scrittura;
- **Data dell'Avviso**; campo in scrittura entro i termini cronologici previsti dall'AdG;
- **Protocollo dell'Avviso**: campo alfanumerico in scrittura;
- **Data inizio selezione**; campo in scrittura entro i termini cronologici previsti dall'AdG;
- **Data scadenza selezione**; campo in scrittura entro i termini cronologici previsti dall'AdG;
- **Link alla procedura di selezione pubblicata**; campo alfanumerico in scrittura;
- **Responsabile del procedimento**: campo alfanumerico in scrittura;
- **Mail di riferimento**: campo alfanumerico in scrittura;
- **Telefono di riferimento**: campo numerico in scrittura;
- **Attestazione di valutazione da parte del DS**\*: Check box da selezionare solo nel caso in cui il DS abbia provveduto in autonomia - come indicato nell'avviso di ricerca professionalità - alla valutazione dei curricula pervenuti e che quindi non sia stata nominata alcuna commissione per la valutazione delle candidature pervenute;

*Solo nel caso in cui si sia scelta l'opzione "Attestazione di valutazione" da parte del DS il sistema richiede di allegare obbligatoriamente il documento in formato pdf che attesta la valutazione effettuata dal Dirigente.*

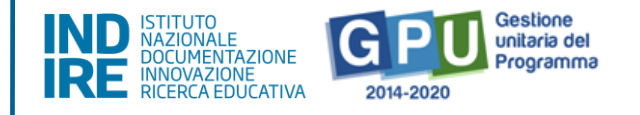

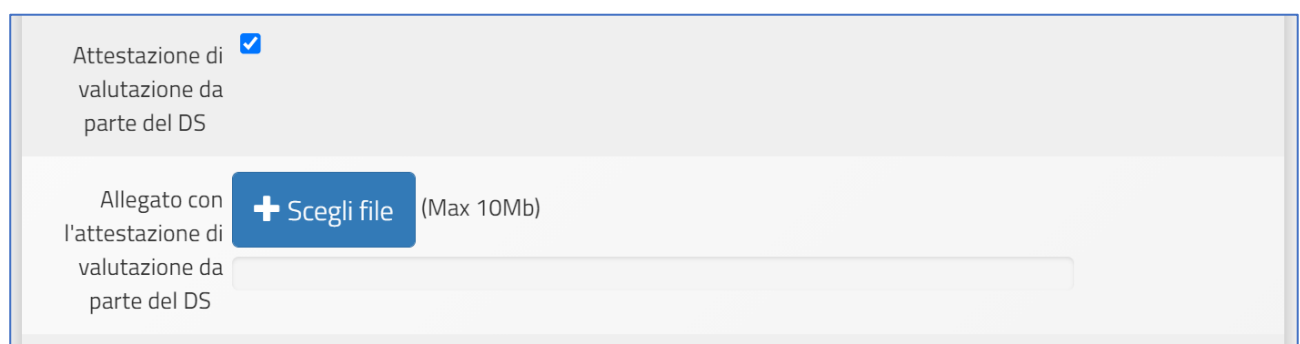

Una volta inseriti e salvati correttamente tutti i dati nella scheda "**Dati generali",** è possibile passare all'inserimento della documentazione presente nelle schede successive: **Documenti della selezione; Incarichi a personale interno/esterno**; **Convalida la selezione.**

#### **Documenti della Selezione**

Una volta cliccato sulla scheda **Documenti della selezione,** il sistema visualizza una tabella con l'indicazione di alcuni documenti che vanno obbligatoriamente inseriti per completare la procedura.

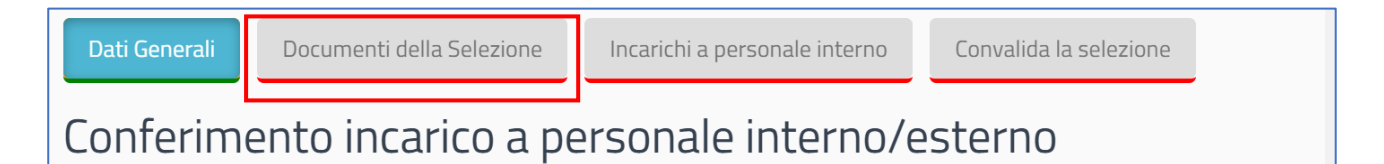

I documenti da inserire in questa sezione sono: **l'Avviso di selezione per il conferimento incarico; il Verbale di istituzione della commissione di valutazione; il Verbale di selezione con griglia di valutazione delle candidature**.

Per inserire i documenti richiesti è necessario cliccare sull'icona a forma di matita in corrispondenza della colonna **Inserisci/Varia**, caricare il file in formato pdf e salvare i dati.

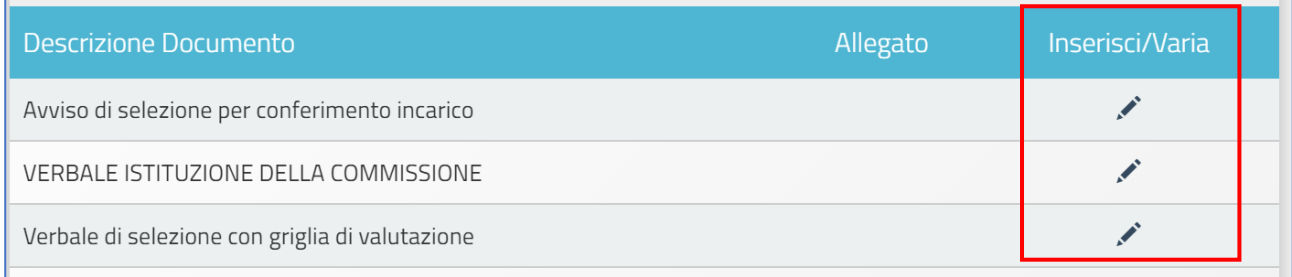

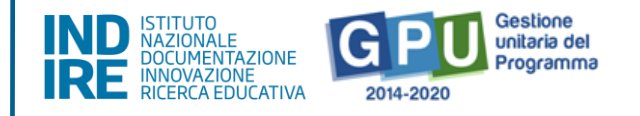

**N.B.:** A questo proposito si ricorda che la scheda **Documenti della Selezione** si attiva solamente nel caso in cui nella schermata precedente denominata "**Dati Generali"** non sia stata selezionata l'opzione "**Attestazione di valutazione da parte del DS"**.

Unicamente in questo caso, infatti, dato la funzione di valutatore unico assunta dal DS, il

#### **Incarichi a personale interno/esterno**

Successivamente, cliccando sulla scheda "**Incarichi a personale interno/esterno"** è necessario procedere a documentare il conferimento dell'incarico per il **Progettista** e/o **Collaudatore**.

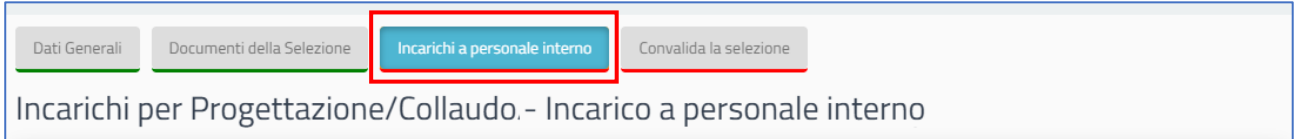

A questo scopo, come prima cosa è necessario cliccare sul tasto di inserimento "**Registra incarico"** che viene visualizzato al centro della pagina.

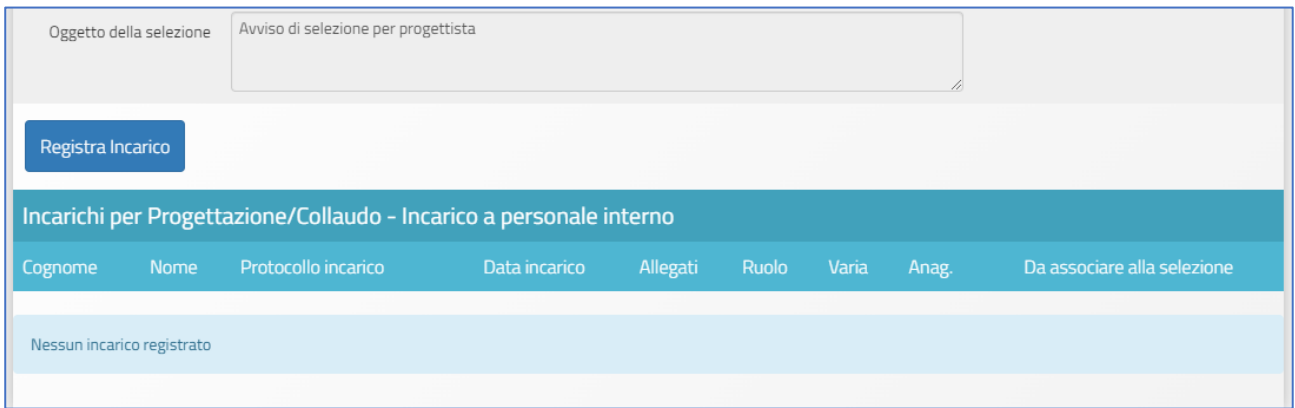

A questo livello il sistema permette di effettuare la selezione di una anagrafica a cui assegnare l'incarico. Qualora la scheda del soggetto sia stata precedentemente inserita tra le anagrafiche della scuola, è sufficiente cliccare sul tasto "**Scegli"** in corrispondenza del nominativo di interesse.

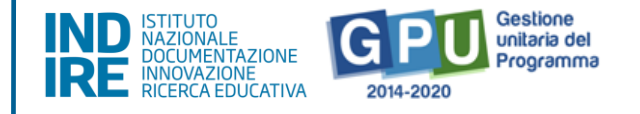

Nel caso in cui, invece, la scheda del soggetto non compaia tra quelle visualizzate, è comunque possibile inserirla *ex novo* mediante il tasto "**Nuova anagrafica".**

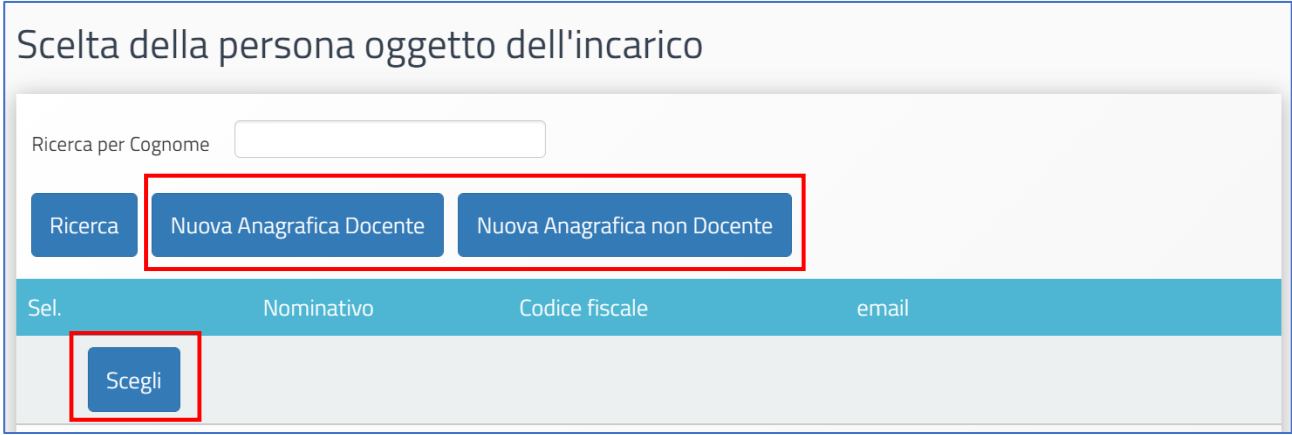

Dopo aver selezionato l'anagrafica, il sistema richiede di completare la procedura di assegnazione mediante l'inserimento dei seguenti dati: **Numero protocollo incarico**; **Data protocollo incarico**; **Upload del file in pdf con la copia dell'istanza di partecipazione**; **File con la copia del curriculum**; **File con la copia di dichiarazione di insussistenza motivi incompatibilità**; **Copia dell'incarico**.

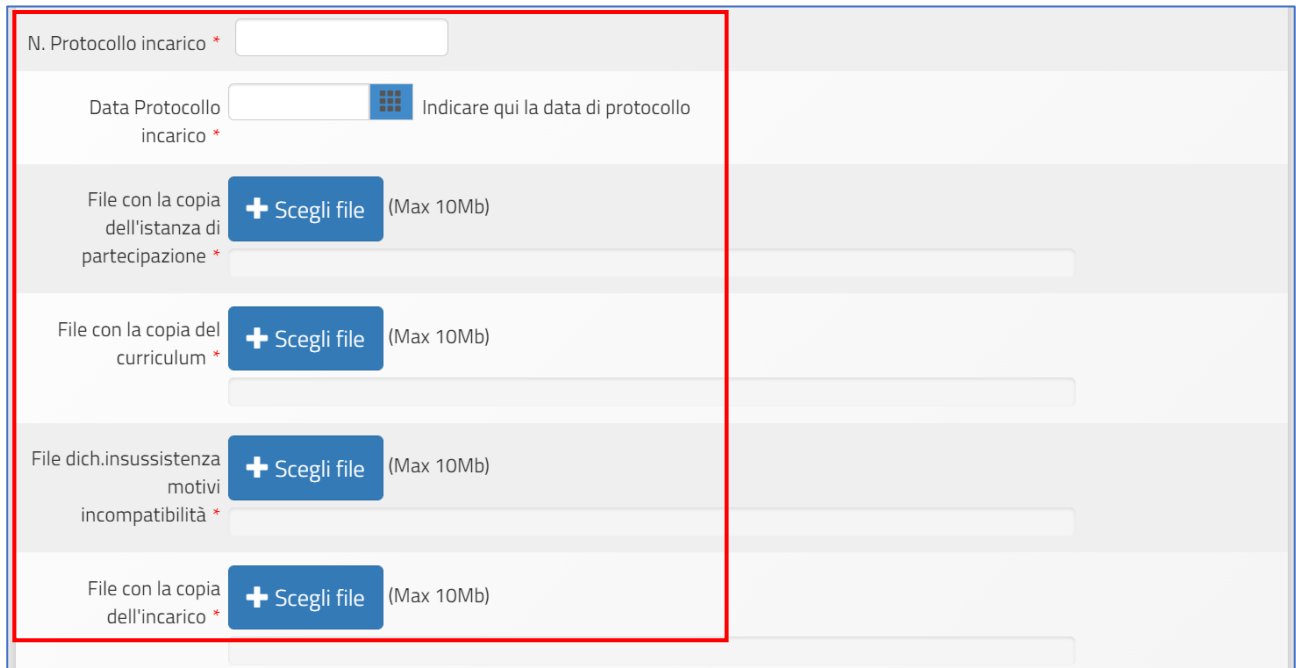

Oltre ai dati citati, infine, è necessario selezionare un ruolo tra quelli proposti dal menu check box in corrispondenza della colonna "**Ruoli per i quali viene emesso l'incarico"**.

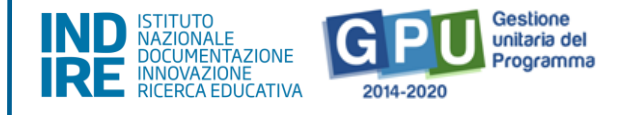

Una volta inseriti tutti i dati è necessario cliccare sul tasto "**Salva"** affinché il sistema recepisca correttamente le informazioni.

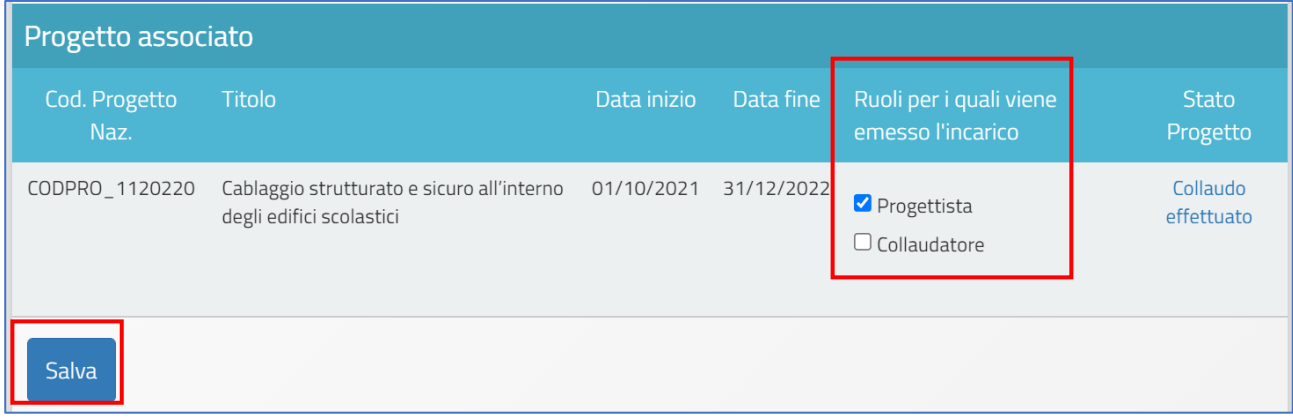

Infine, il sistema visualizza in una tabella riepilogativa il nominativo della persona a cui è stato assegnato l'incarico associandolo al ruolo specifico da ricoprire. Fino al momento della convalida della selezione sarà comunque possibile variare i dati descrittivi dell'incarico cliccando sull'icona a forma di cartella in corrispondenza della colonna "**Varia"**.

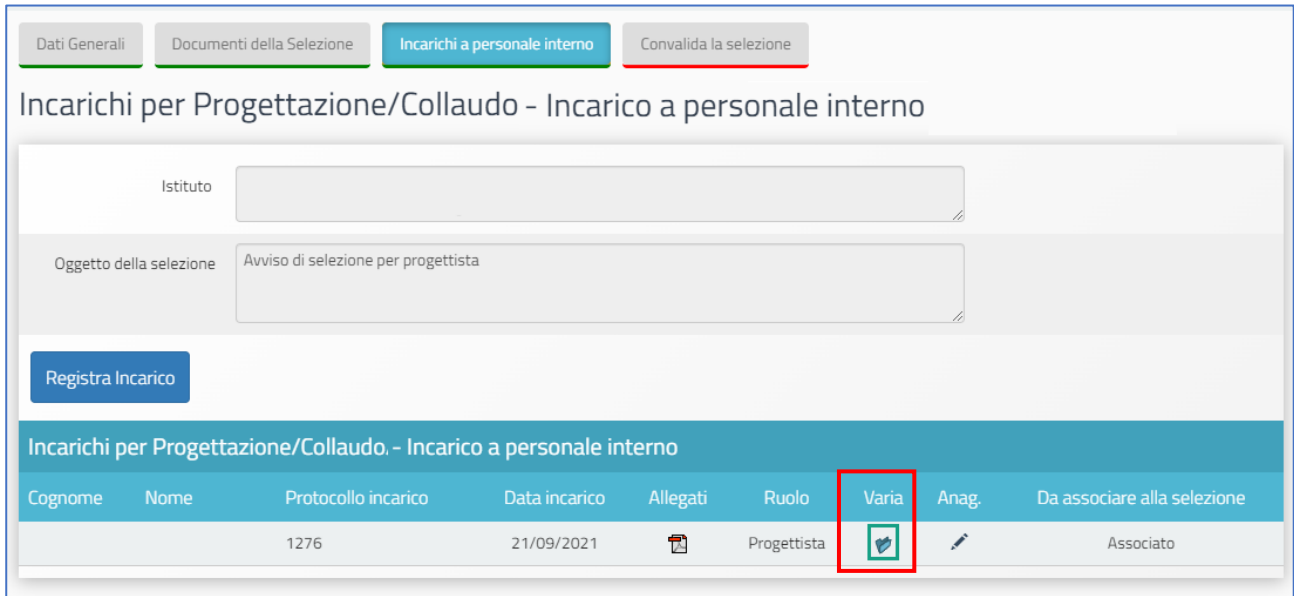

Una volta completata la procedura di inserimento dati, il sistema visualizza con un indicatore verde lo stato della scheda.

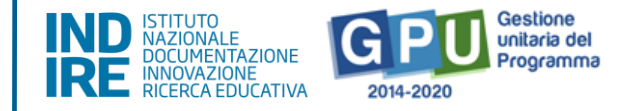

#### **Convalida della selezione**

Per convalidare l'intera procedura di selezione è necessario cliccare sulla scheda "**Convalida la selezione"** e poi successivamente sul tasto "**Convalida"**.

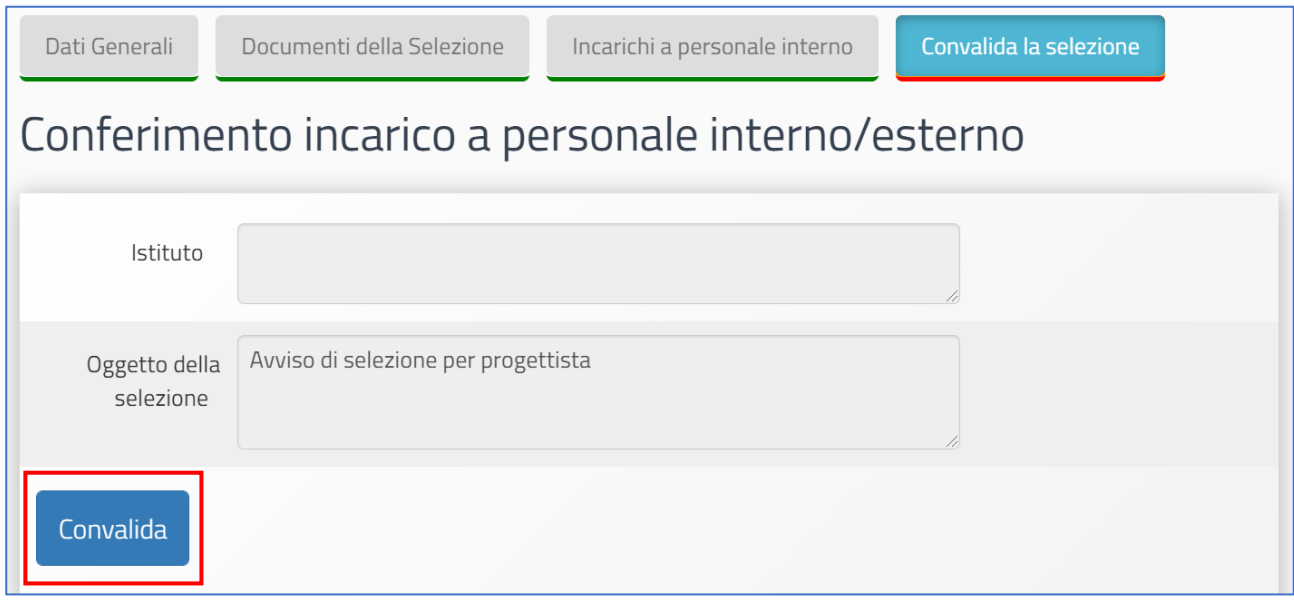

Nel caso in cui la procedura sia andata a buon fine il sistema visualizza un messaggio in blu con la data della convalida della selezione. Infine, se si dovesse presentare la necessità di correggere/modificare i dati della selezione precedentemente inseriti è possibile rimuovere la convalida della selezione mediante il tasto "**Annulla convalida"** ed effettuare le modifiche.

## <span id="page-18-0"></span>3. Gestione Forniture e Servizi

Solo dopo aver salvato i dati nella **Scheda iniziale**, cliccando sulla funzione "**Gestione Forniture e Servizi",** l'utente può accedere alla rimodulazione e/o alla conferma delle voci di fornitura (e/o servizi) e di spese generali precedentemente inserite in fase di candidatura.

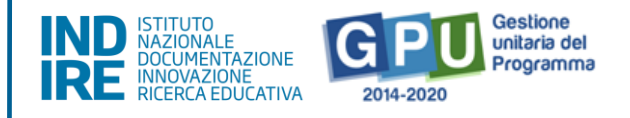

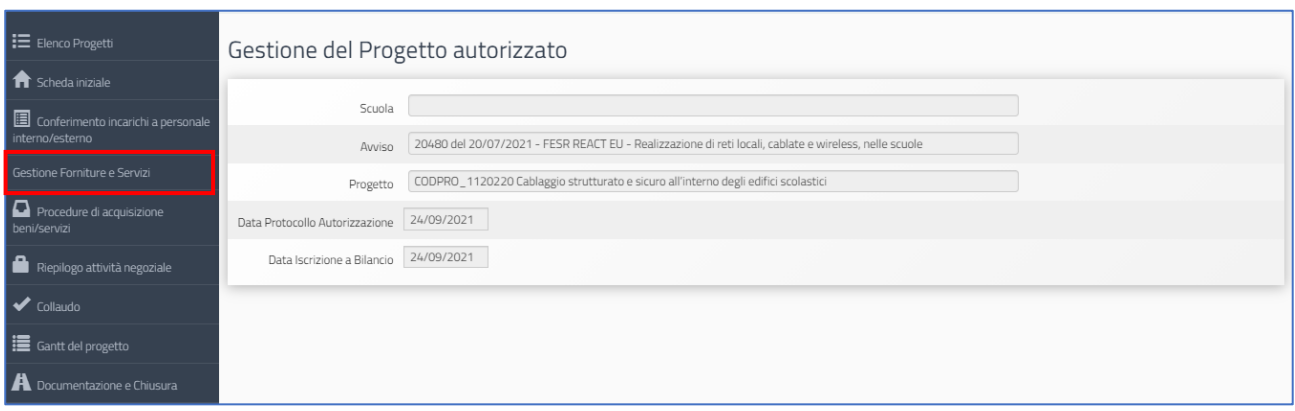

La schermata che viene visualizzata evidenzia, nella sezione centrale, alcune informazioni di sintesi relative al progetto:

- **Progetto**: campo in cui viene visualizzato il codice nazionale specifico del progetto;
- **Importo autorizzato progetto**: la cifra corrispondente all'importo richiesto dalla scuola in fase di candidatura all'Avviso, comprensiva di forniture e spese generali;
- **Importo utilizzabile per le forniture e servizi**: la cifra corrispondente all'importo autorizzato per la fornitura, più l'eventuale economia derivante dalle spese generali;
- **Importo spese generali**: la cifra corrispondente all'importo richiesto dalla scuola in fase di candidatura per le spese generali;
- **Economie progetto**: la cifra corrispondente alla differenza tra I'importo autorizzato iniziale e I'importo effettivo della fornitura, più eventuali economie derivanti dalle spese generali.

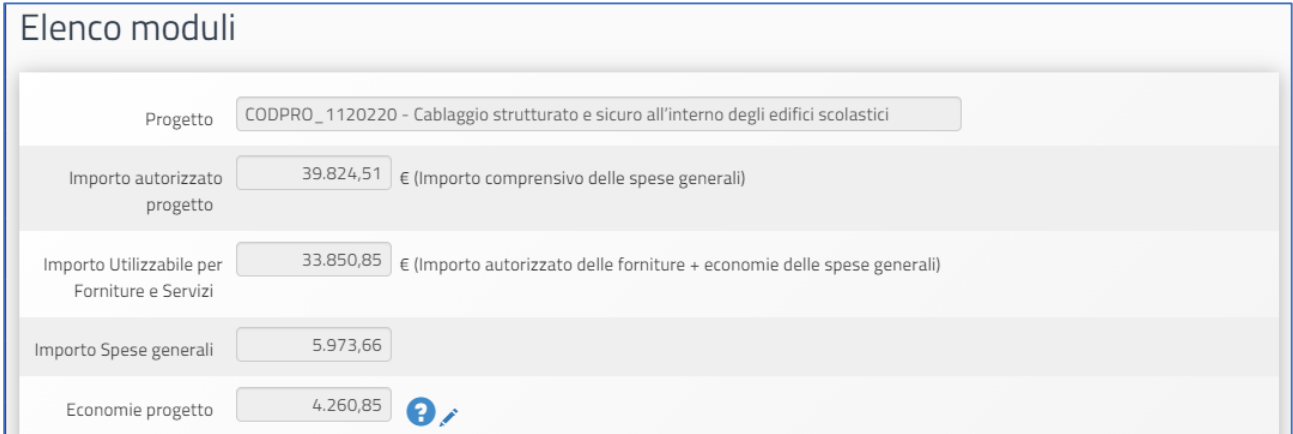

Nella parte inferiore, vengono invece visualizzati i tasti funzionali per accedere alla sezione delle **Spese generali** e al **modulo** con le relative voci **di fornitura e servizi** inserite in candidatura.

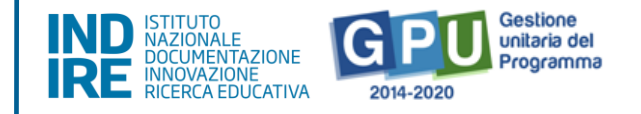

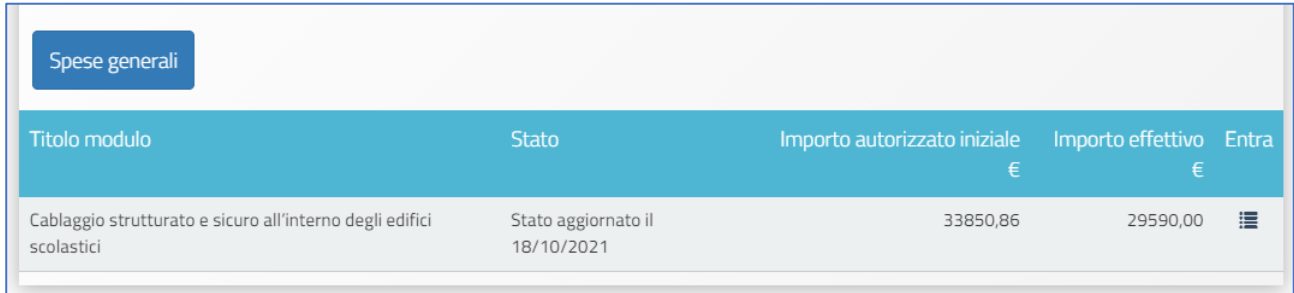

In questa fase è possibile rimodulare sia gli importi inseriti in "**Spese Generali"** sia le voci di costo che compongono la dotazione delle "**Forniture e Servizi"** del modulo. Le modalità operative con cui è possibile operare tali modifiche saranno oggetto dei due paragrafi successivi **[Vedi: §3.1 Spese generali; §3.2 Tabella di gestione forniture e servizi]**.

A questo proposito si ricorda infine che, modificando a ribasso gli importi correnti di una o più voci delle "**Spese generali"** e/o delle "**Forniture e Servizi"**, la cifra che si genera da questa operazione va a implementare la somma nel campo denominato **Economie del progetto**.

La scuola può sempre impiegare l'importo presente nel campo "**Economie"** fermo restando il rispetto delle modalità di spesa – rispetto dei singoli massimali per voce di costo – e della documentazione stabiliti dall'Avviso di riferimento, dai manuali e dalle indicazioni fornite.

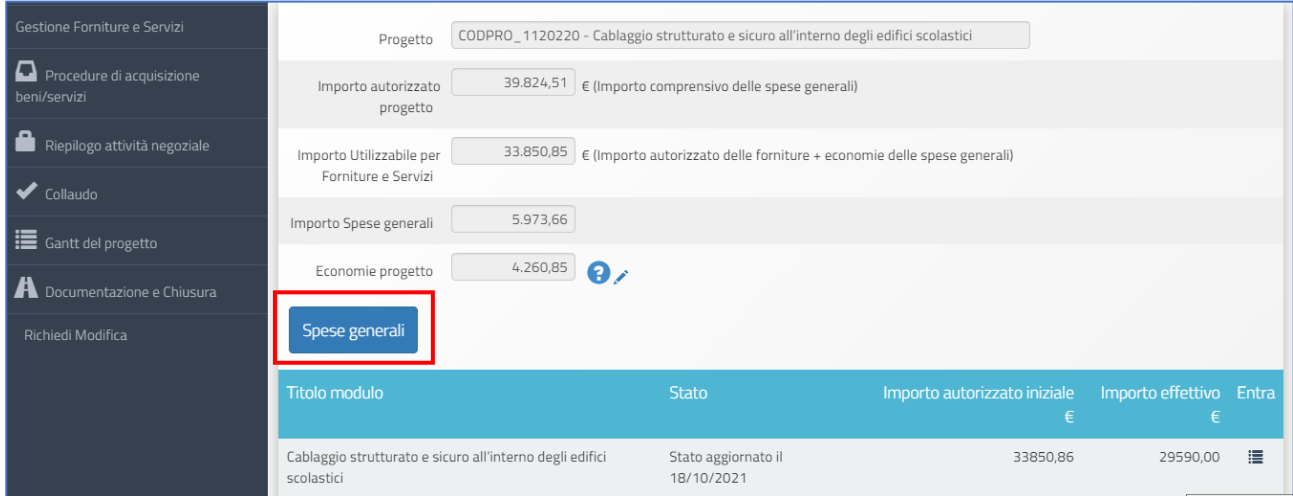

3.1 Spese generali

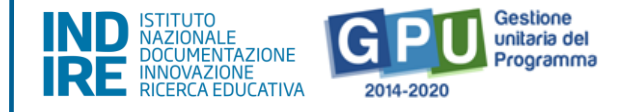

Cliccando sul tasto "**Spese generali"** è possibile gestire gli importi autorizzati sulla base di quanto inserito dalla scuola in fase di candidatura per le voci: **Progettazione (10%); Spese organizzative e Gestionali (3%); Pubblicità (0,5%); Collaudo/regolare esecuzione (1,5%)**.

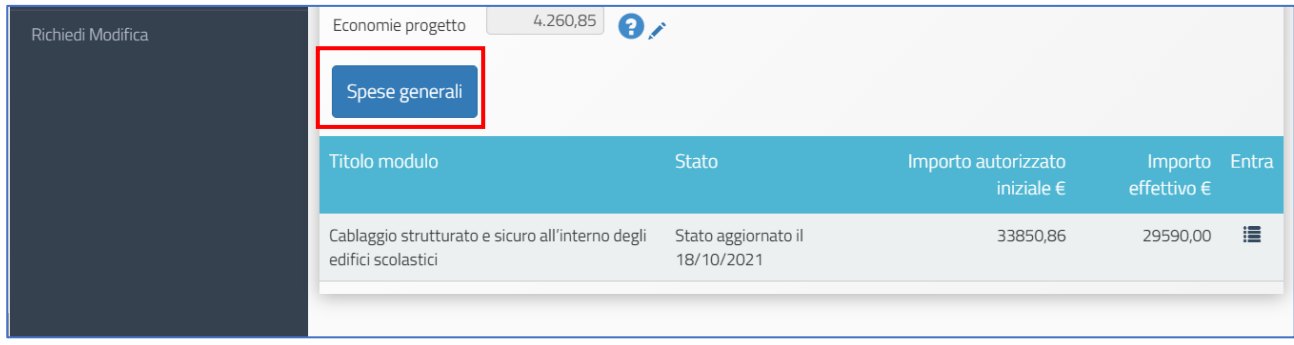

A questo livello la scuola può riprogrammare l'importo di ogni singola voce di costo agendo in corrispondenza della colonna "**Importo corrente"** e modificando quanto precedentemente inserito in fase di candidatura.

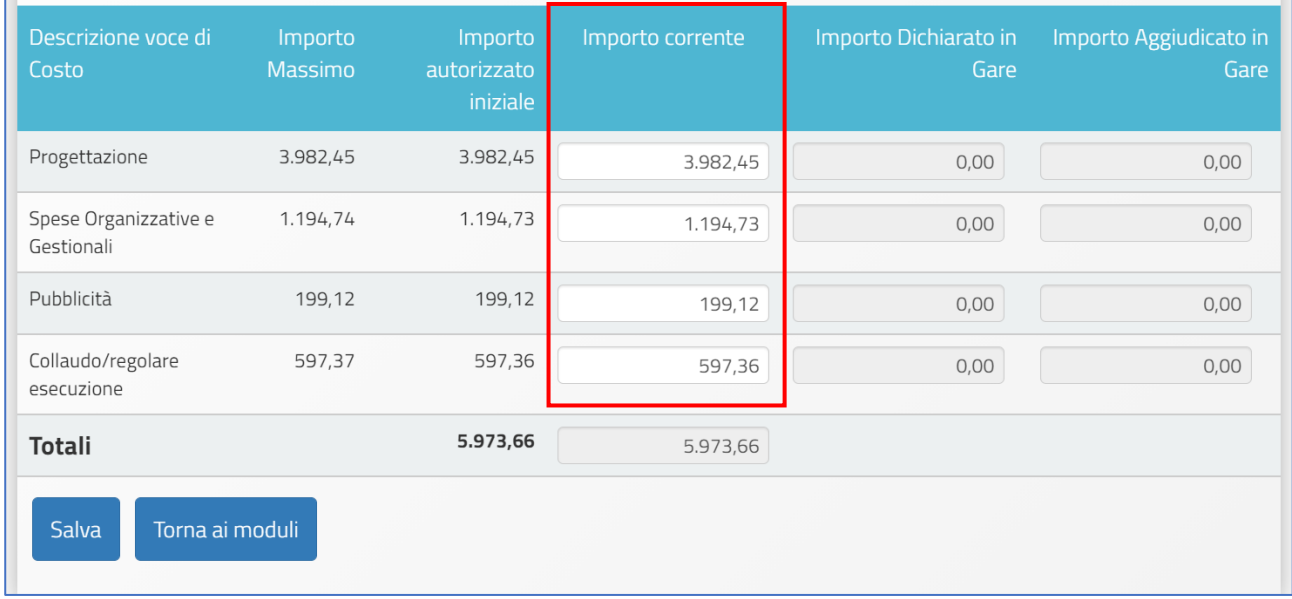

Le eventuali modifiche alle voci indicate possono essere effettuate solamente alle seguenti condizioni:

• Rispetto dell'**Importo complessivo** che compare come **Totale** in fondo alla colonna **Importo autorizzato iniziale**;

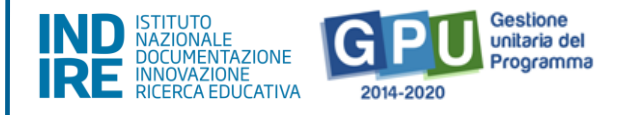

• Rispetto dell'**Importo autorizzato** per ogni singola voce che compare in corrispondenza della colonna **Importo autorizzato iniziale**;

**N.B.: Non è possibile, effettuare compensazione economica tra due o più voci di costo del comparto spese generali:** eventuali quote non spese per una voce di costo non possono essere utilizzate per integrare il valore di un'altra voce di costo tra quelle del comparto spese generali, ma potranno integrare solo la quota Forniture e Servizi.

Infine, nel caso in cui l'importo di una voce di costo di spese generali venga valorizzato all'interno di una procedura di gara, lo stesso viene visualizzato anche in corrispondenza della colonna "**Importo dichiarato in gare"** e, dopo l'aggiudicazione del lotto, anche in "**Importo aggiudicato in gare"**.

Nel contesto dell'Avviso Cablaggio, questa situazione può verificarsi non solo per la voce di costo **Pubblicità**, ma anche per le voci**: Progettazione** e **Collaudo**. In questo caso, l'importo inserito dalla scuola nel campo **Importo corrente** dovrà riprodurre al centesimo quanto indicato dal campo **Importo aggiudicato in gare**.

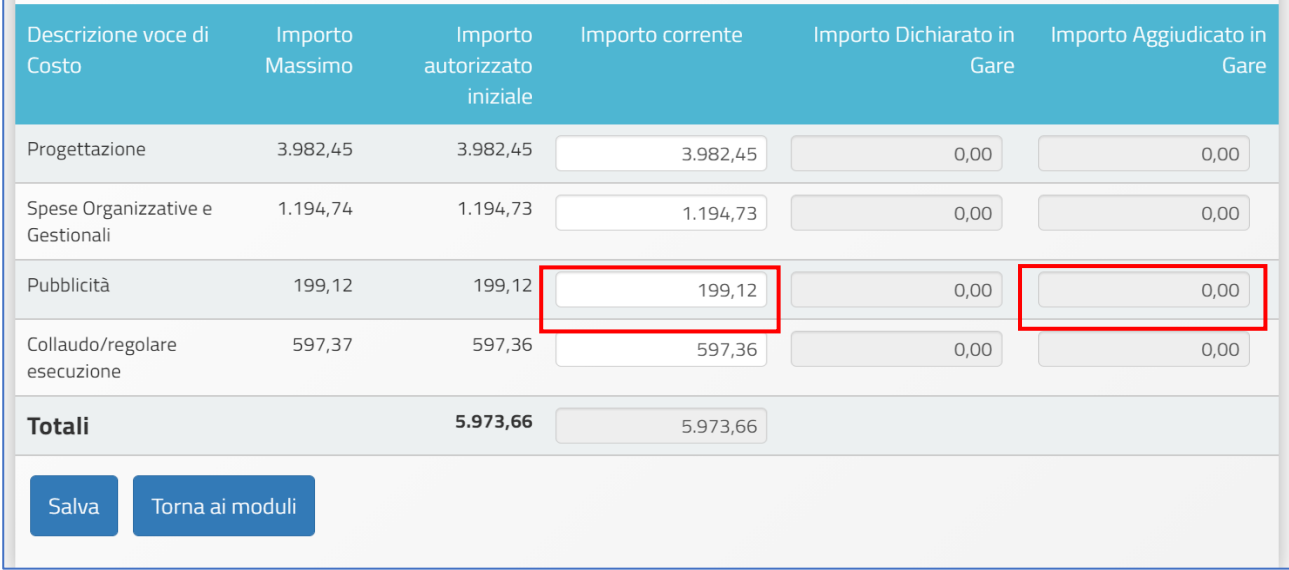

Quando tutte le modifiche sono state inserite si procede cliccando sul tasto "**Salva"**.

**N.B.:** Si ricorda che la somma tra il totale delle **Spese generali** e quello delle **Forniture e Servizi** presenti nel modulo non potrà mai superare l'**Importo autorizzato di progetto**.

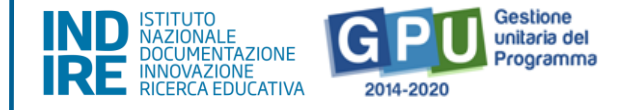

## 3.2 Forniture e Servizi

Per accedere alla gestione delle forniture e servizi è sufficiente cliccare sull'icona in corrispondenza della colonna "**Entra"** per l'unico modulo presente.

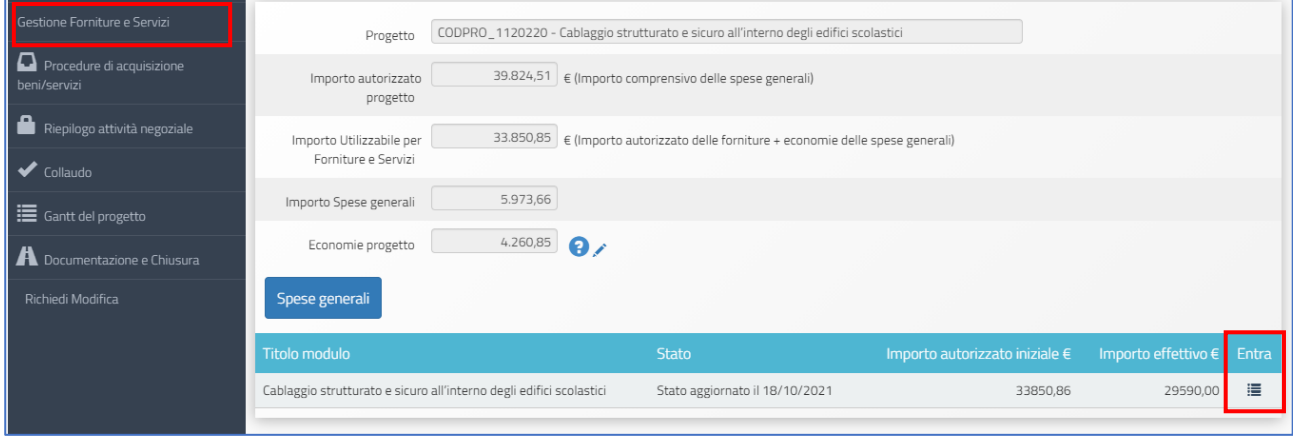

Il sistema visualizza l'elenco di tutte le voci di fornitura convalidate in fase di candidatura. Cliccando sull'icona in corrispondenza della colonna "**Inserisci"**, per ciascuna voce è possibile avere informazioni relative alla: **Tipologia fornitura; Tipologia dettaglio; Descrizione dettaglio; Quantità; Importo unitario; Importo totale**.

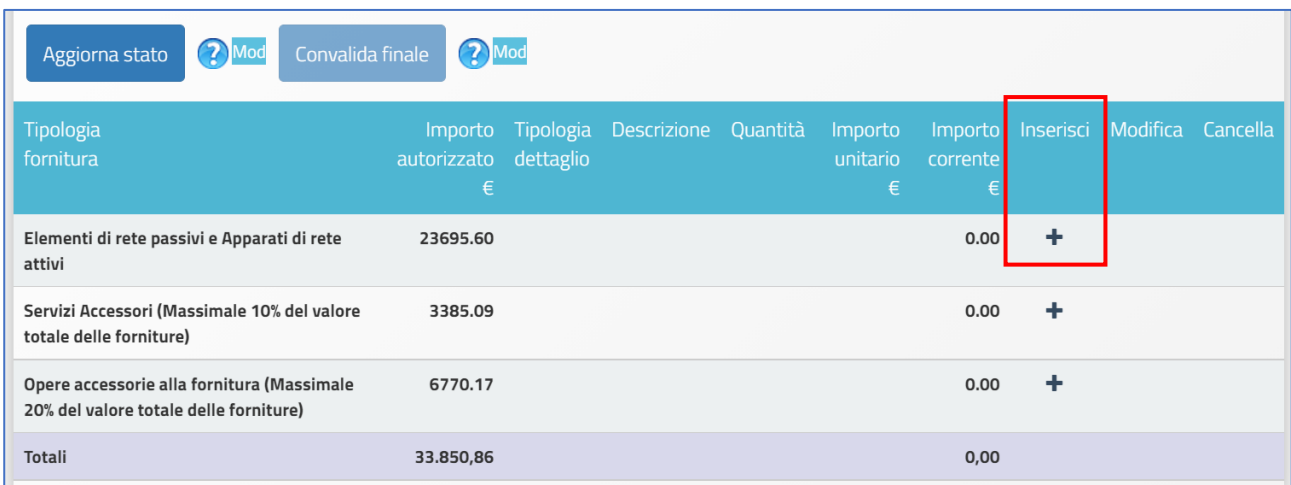

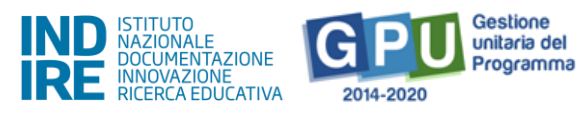

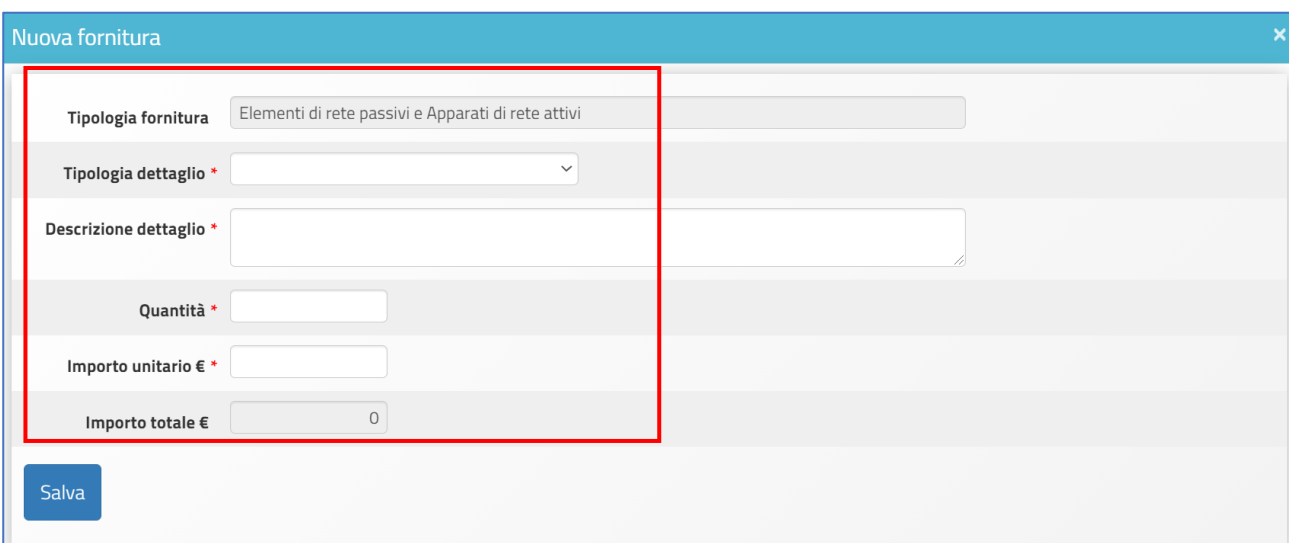

A questo livello per ciascuna delle voci associate alla **Tipologia fornitura,** sarà possibile selezionare dal menù a tendina, una **Tipologia dettaglio,** che corrisponde al bene e/o servizio che si intende acquistare con la procedura di gara, mentre nel campo "**Descrizione dettaglio"** sarà possibile specificare in modo più dettagliato il tipo di bene e/o servizio e a seguire

#### **Quantità** e **Importo unitario.**

Per confermare i dati è sufficiente premere "**Salva"**.

Si ricorda che a ciascuna **Tipologia Fornitura** (Elementi di rete passivi e Apparati di rete attivi; Servizi Accessori; Opere accessorie alla fornitura) corrisponde un elenco di beni e/o servizi (**Tipologia dettaglio**) specifico per quella tipologia di fornitura o servizio a cui fa riferimento.

**N.B:** Si specifica che, l'eventuale **addestramento e formazione del personale interno della scuola** all'utilizzo delle reti realizzate (laddove ritenuto necessario) potrà essere richiesto solo alla ditta fornitrice dei beni e solo nella medesima procedura di acquisizione delle attrezzature informatiche. La quota corrispondente a questo servizio dovrà essere inserita nella sezione **Gestione Forniture e Servizi**, in corrispondenza della voce **Servizio di monitoraggio e gestione della rete**.

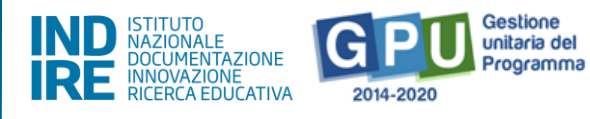

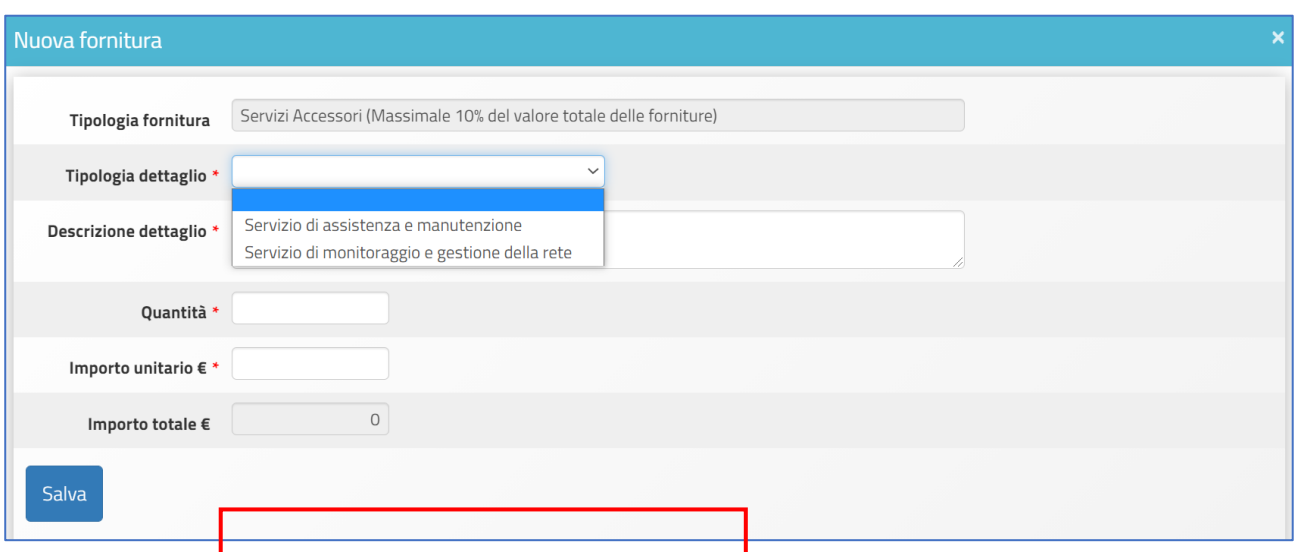

#### **(a) Modificare una fornitura o servizio**

Per modificare la quantità e/o l'importo unitario di una fornitura, l'utente deve cliccare sull'icona "matita" in corrispondenza della colonna "M**odifica"**. In questo caso appare una schermata nella quale occorre inserire eventuali nuovi valori relativi a **Quantità** e **Importo unitario**. A questo livello non sarà comunque possibile variare i dati inseriti nei campi "**Tipologia fornitura"** e "**Tipologia dettaglio"**.

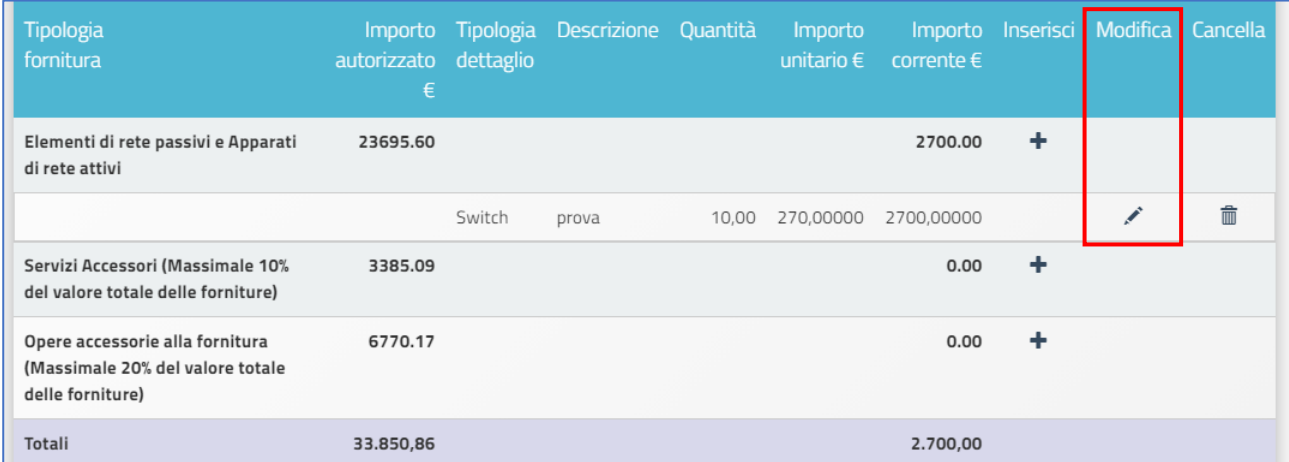

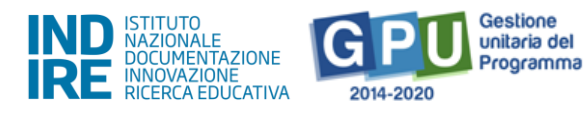

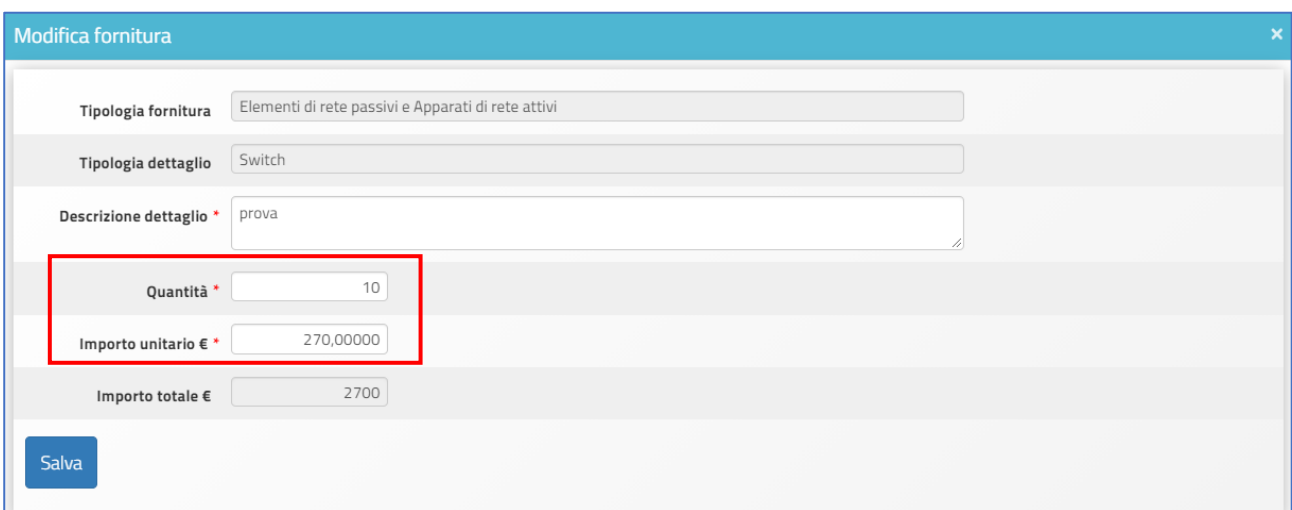

#### **(b) Cancellare una fornitura o servizio**

Per cancellare il **dettaglio** inserito basterà cliccare sull'icona "cestino" in corrispondenza della colonna **cancella**.

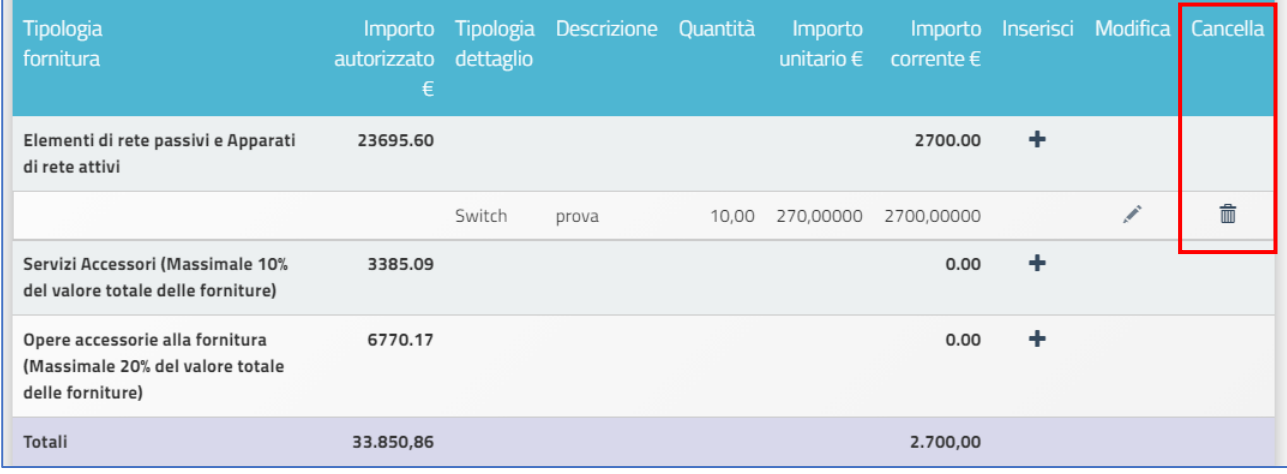

## <span id="page-26-0"></span>4. Procedure di acquisizione beni e servizi

Cliccando sulla sezione "**Procedure di acquisizione beni e servizi"** si accede all'apposita area dedicata all'espletamento delle operazioni che riguardano la fase di documentazione delle procedure di acquisizione beni/servizi attivate dalla scuola.

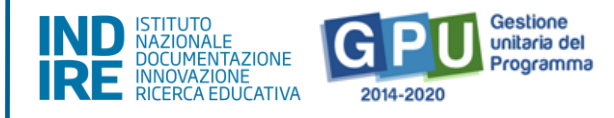

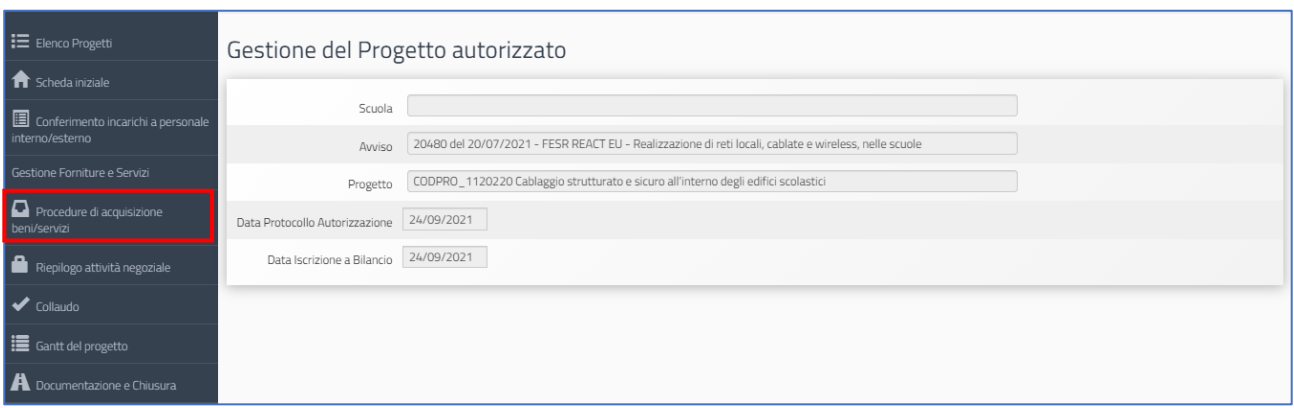

Quest'area è stata implementata sulla base del **Codice degli Appalti** vigente e delle successive modifiche e integrazioni.

Inoltre, le procedure di documentazione da eseguire in questa sezione seguono quanto previsto il **Decreto interministeriale n. 129 del 28 agosto 2018** contenente il "Regolamento recante istruzioni generali sulla gestione amministrativo-contabile delle istituzioni scolastiche" e successive modifiche e integrazioni.

Per ulteriori approfondimenti relativamente all'inserimento delle procedure di gara previste all'interno di quest'area, si rimanda al Manuale Operativo Funzione pubblicato sul sito [https://www.istruzione.it/pon/ponkit\\_disposizioni.html#sec\\_gpu](https://www.istruzione.it/pon/ponkit_disposizioni.html#sec_gpu)

## <span id="page-27-0"></span>5. Riepilogo dell'attività negoziale

Cliccando su "**Riepilogo attività negoziale"** si accede all'apposita area di riepilogo in cui è possibile visualizzare in forma sintetica la documentazione inserita nelle sezioni descritte precedentemente.

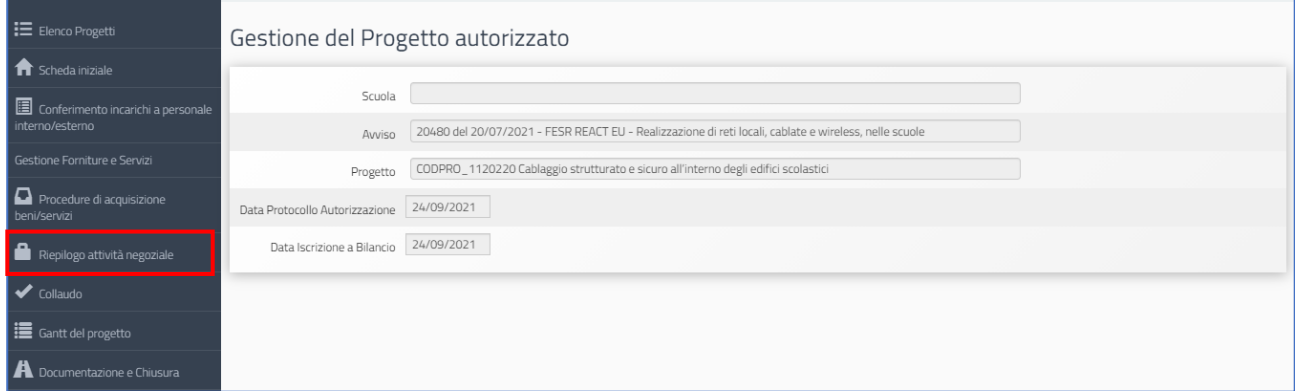

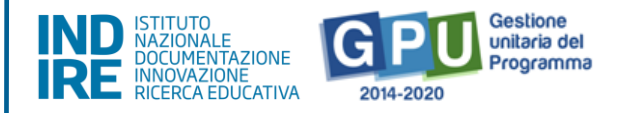

Nella parte superiore della pagina, nella tabella denominata **Riepilogo finanziario finale**, il sistema indica:

- L'eventuale quadratura degli importi per l'acquisto delle **Forniture e Servizi**: la somma degli importi spesi per le forniture e servizi **[vedi: §4 Procedure di acquisizione di beni/servizi]** e la somma degli importi effettivi nel modulo **[vedi: §2.2 Gestione forniture e Servizi]**.
- L'eventuale quadratura degli importi per l'acquisto della **Pubblicità**: la somma degli importi per la Pubblicità **[vedi: §4 Procedure di acquisizione di beni/servizi]** e la cifra indicata per questa voce di costo tra le Spese generali **[vedi: §2.1 Gestione forniture e Servizi]**.

Al fine della chiusura del progetto è necessario che tutti questi importi coincidano al centesimo. Il sistema indica mediante un apposito indicatore di stato la quadratura/non quadratura delle cifre.

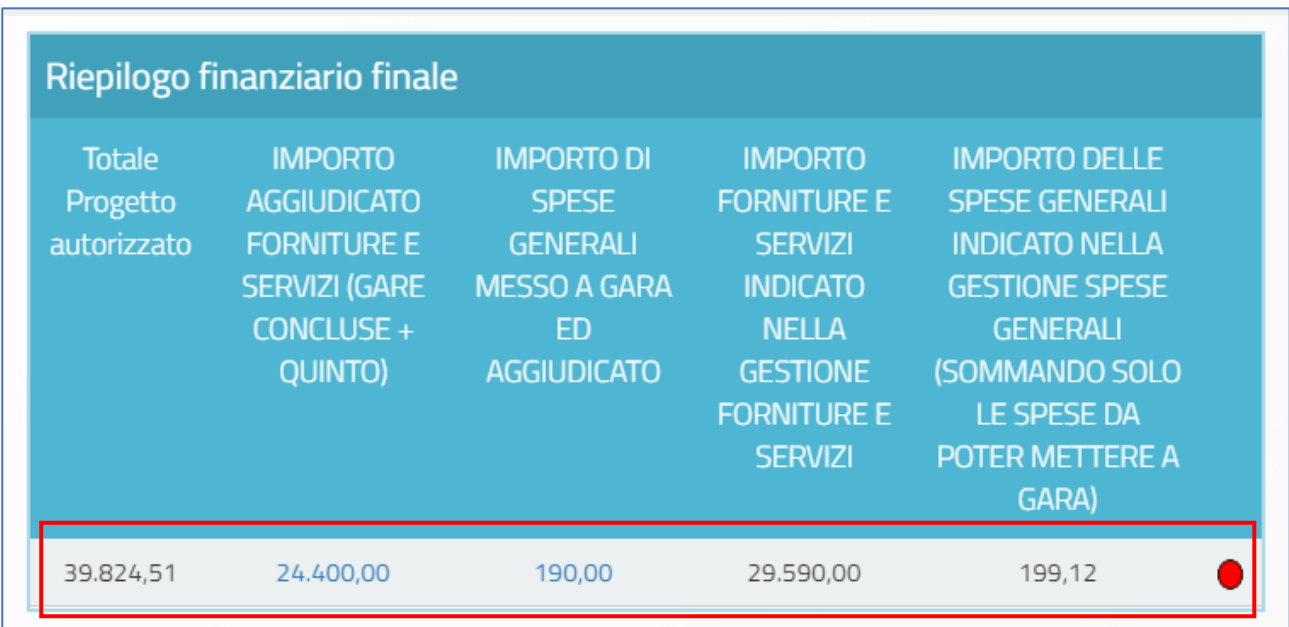

Oltre a questa tabella di **Riepilogo finanziario finale,** il sistema visualizza in forma sintetica i dati e lo stato di avanzamento delle sezioni seguenti: **(a) Procedure di acquisizione beni/servizi**; **(b) Gestione forniture e servizi**; **(c) Spese Generali**; **(d) Conferimento incarichi interni/esterni**.

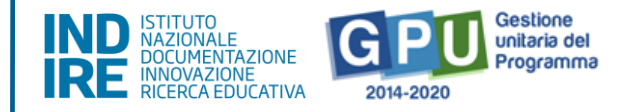

#### **(a) Procedure di acquisizione beni/servizi**

Nella tabella denominata "**Bandi di gara del progetto"** vengono visualizzate alcune informazioni relative alle procedure di acquisizione inserite.

In questa tabella l'indicatore di "**Stato"** si aggiorna in corrispondenza della presenza o meno della **convalida del Collaudo** da effettuare nella sezione omonima **[vedi: §5 Collaudo]**.

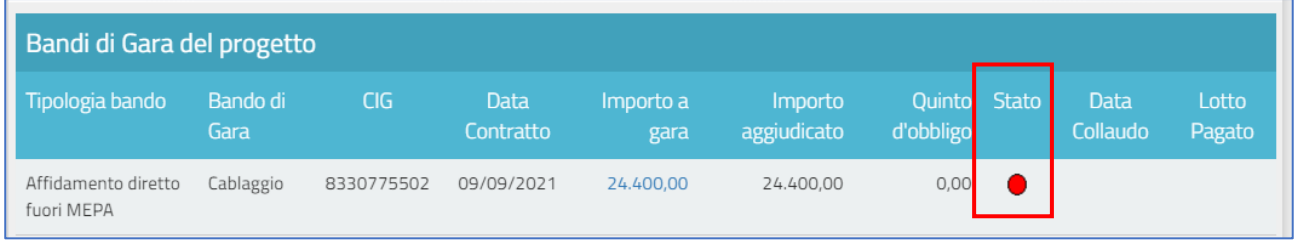

#### **(b) Gestione forniture e servizi**

Nella tabella denominata "**Stato dei moduli del progetto"** viene visualizzato il modulo presente in gestione delle forniture e/o servizi in relazione all'**Importo iniziale** e a quello **Effettivo**.

In questa tabella l'indicatore di **Stato** si aggiorna in corrispondenza della presenza o meno della **convalida delle "Forniture e Servizi"** nella sezione omonima **[vedi: §2.2 Tabella di Gestione forniture e servizi]**.

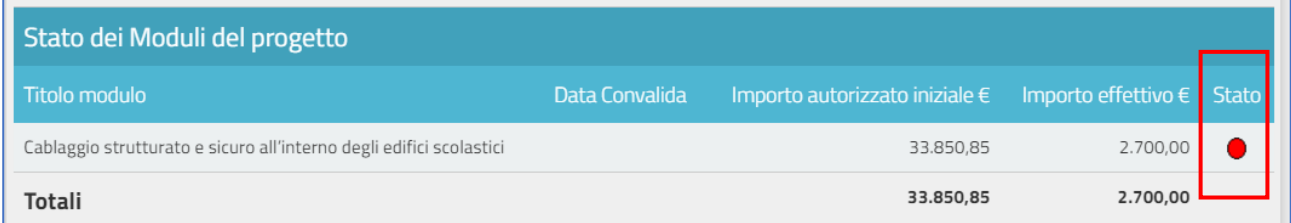

#### **(c) Spese generali**

Nella tabella denominata **"Spese generali del progetto"** il sistema presenta tutti gli importi relativi alle spese generali. Per ogni voce di costo sono indicate: la **tipologia**; l'**Importo massimo**; quello **autorizzato iniziale**; quello **corrente**; e quello **aggiudicato in gare**, ovvero L'importo indicato nella sottoscrizione di ordine/contratto e inserito nella sezione "Procedure di acquisizione beni e servizi".

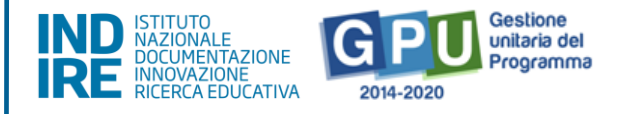

L'**Importo massimo** di una voce di costo rappresenta la soglia ammissibile calcolata in fase di candidatura durante l'articolazione del modulo, mentre l'**Importo autorizzato iniziale**  corrisponde all'importo autorizzato dopo la fase di candidatura e stabilisce la soglia da non superare in caso di rimodulazione dell'**Importo corrente**.

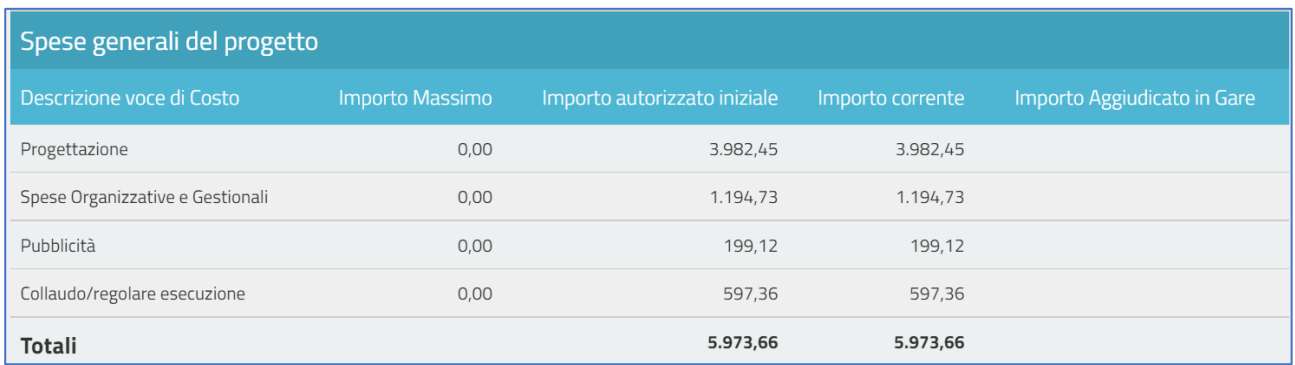

In questa tabella l'indicatore di "**Stato"** si aggiorna in base alla corrispondenza o meno tra la cifra che compare come **Importo corrente [vedi: §2.1 Spese generali]** e quella che compare come **Importo aggiudicato in gare [vedi: §4 Procedure]**.

#### **(d) Conferimento incarichi**

Nella tabella denominata "**Incarichi per Progettazione/Collaudo"** vengono elencati tutti gli incarichi inseriti all'interno dell'area di **Conferimento incarichi a personale interno/esterno**.

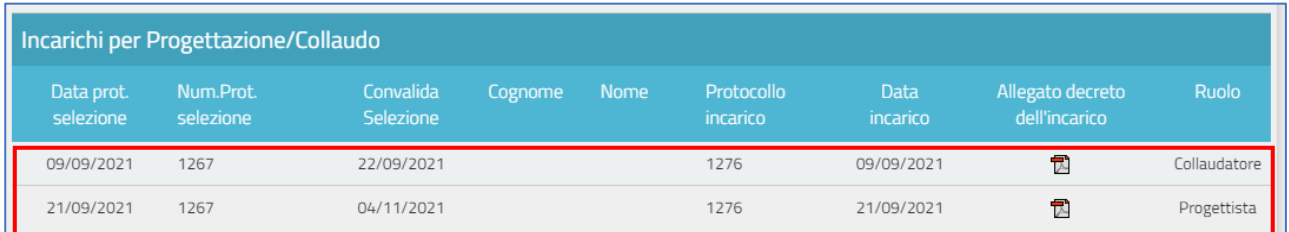

In questa tabella, la riga in corrispondenza dell'incarico indica la presenza o meno della documentazione richiesta **[vedi: §6 Conferimento incarichi].** Infine, eventuali criticità riscontrate in relazione alle sezioni sopra indicate vengono segnalate da alcuni alert specifici: **Manca l'inoltro del collaudo per alcune gare; Manca la convalida di tutti i moduli; Mancanti o incompleti gli incarichi a personale interno/esterno**.

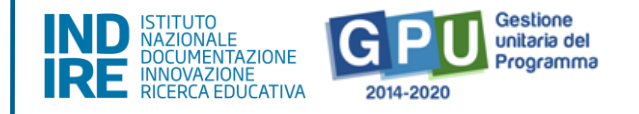

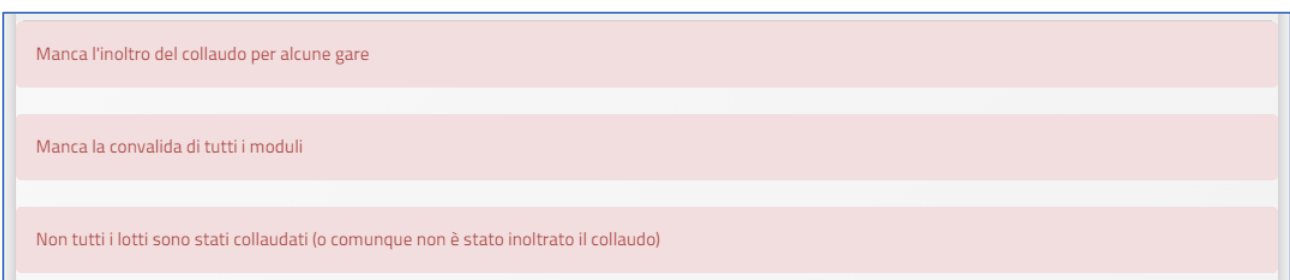

Allo scopo di chiudere correttamente l'attività negoziale e, di conseguenza, proseguire nel corretto inserimento dei dati nella sezione finale **[vedi: §8 Documentazione e chiusura]**, è necessario che tutti gli indicatori presenti in questa sezione di riepilogo risultino verdi e il sistema non segnali la presenza di criticità.

#### <span id="page-31-0"></span>6. Collaudo

Cliccando sulla voce "**Collaudo"** si accede all'apposita area dedicata alla documentazione della fase di certificazione conclusiva e relativa a tutte le procedure di acquisizione inserite per l'ottenimento di Forniture e Pubblicità, Progettazione o Collaudo **[vedi: §4 Procedure di acquisizione beni e servizi]**.

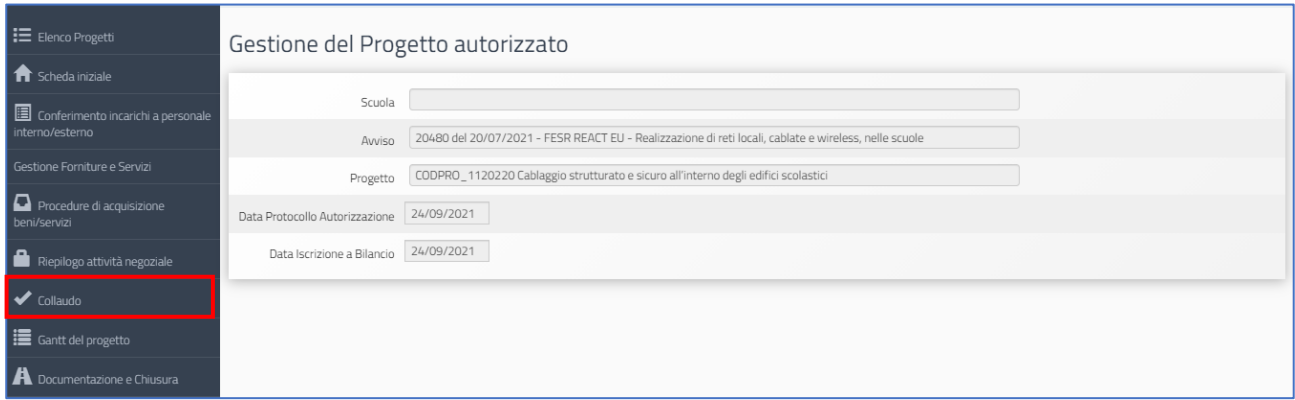

A questo livello il Sistema visualizza l'elenco completo di tutte le procedure inserite, siano esse relative all'acquisto di **forniture** o di **pubblicità, progettazione o collaudo**, riepilogando per ciascuna i dati essenziali.

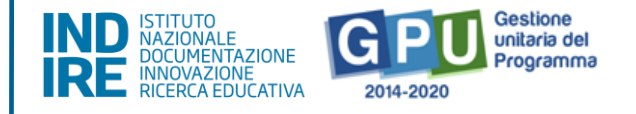

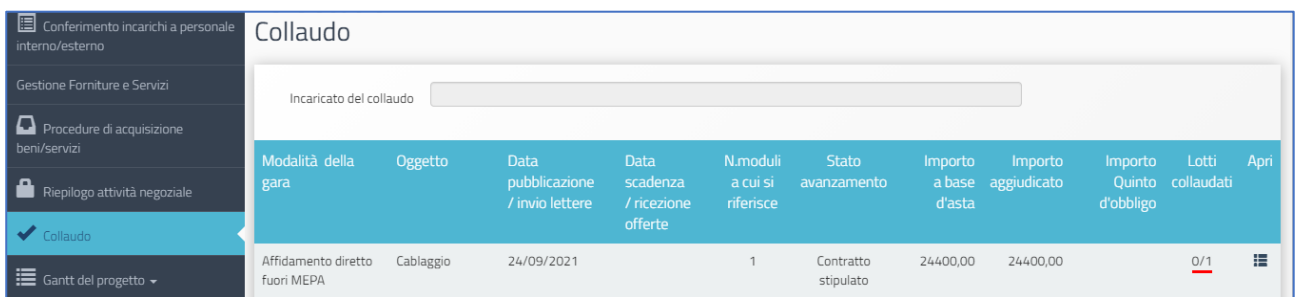

Per ogni Lotto concluso, il sistema richiede l'inserimento dei dati di collaudo. La colonna "**Lotti collaudati"** mostra il numero di lotti collaudati rispetto a quelli previsti; l'indicatore **rosso** segnala che non tutti i collaudi sono stati completati e diventa verde solo dopo aver **Salvato** e **Convalidato** la documentazione richiesta.

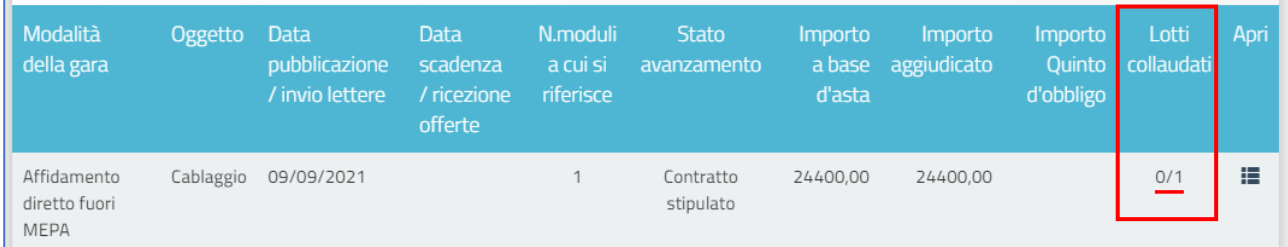

Per documentare il collaudo di un lotto, è necessario cliccare sull'icona **Apri** e accedere all'elenco dei lotti della procedura di gara. Successivamente si clicca sull'icona "**Esecuzione/Collaudo"**.

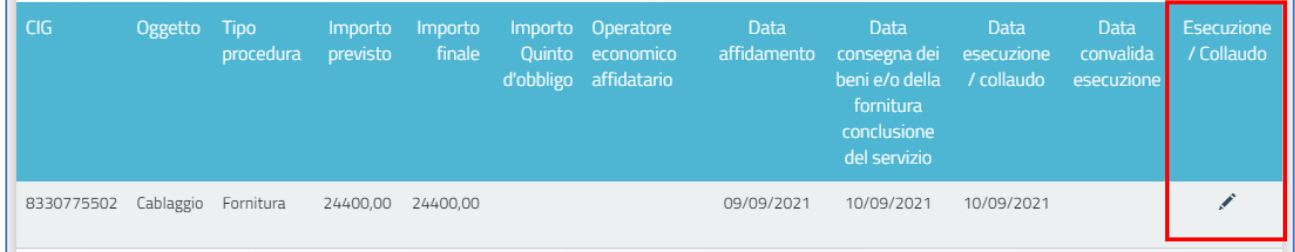

Nella finestra che viene visualizzata, l'utente è chiamato a inserire i dati nei campi denominati:

**Data consegna dei beni e/o della fornitura e servizi**; **Data esecuzione/collaudo**.

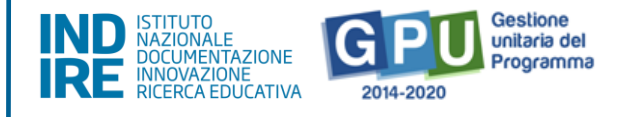

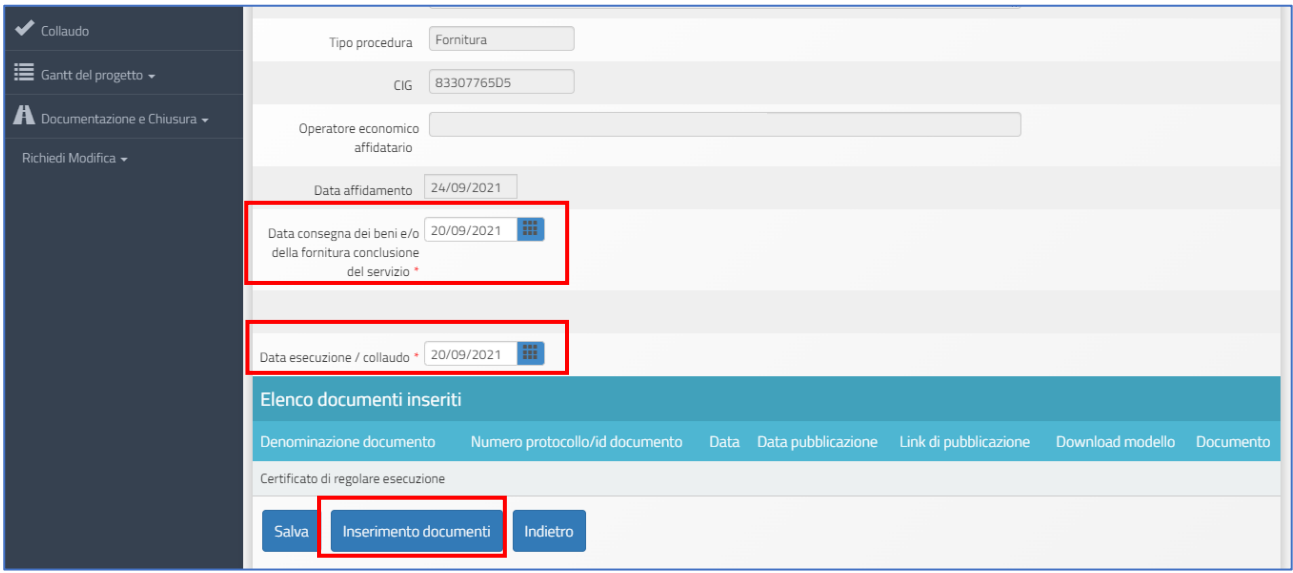

Oltre a ciò è necessario allegare obbligatoriamente il **File del Certificato di regolare esecuzione**, cliccando sul tasto di "**Inserimento documenti"**, inserendo il **numero di protocollo**, la **data** dello stesso, ed eseguendo l'upload. Da ultimo, è necessario cliccare sul tasto "**Salva"** affinché il sistema registri l'operazione.

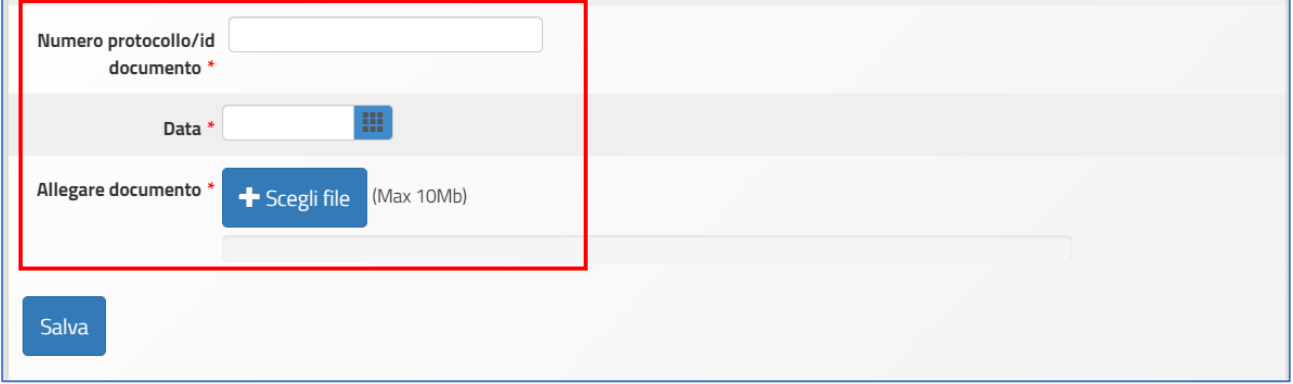

Dopo aver inserito il **Certificato di regolare esecuzione della fornitura o del servizio di Pubblicità, Progettazione o Collaudo**, le operazioni di documentazione del collaudo devono essere completate cliccando su "**Convalida Esecuzione"**.

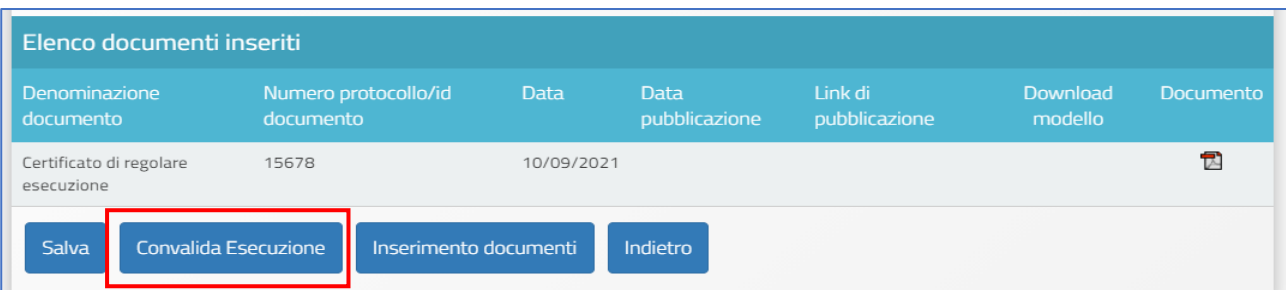

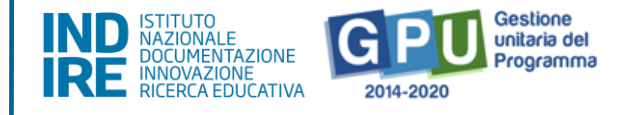

Infine, dopo aver operato la **Convalida esecuzione** sarà comunque possibile richiedere lo sblocco della stessa cliccando sul tasto denominato "**Richiesta annullamento registrazione esecuzione"** che compare in fondo alla pagina, in sostituzione del tasto di convalida.

**N.B.:** Si ricorda che le operazioni di collaudo di uno specifico lotto/procedura sono possibili solamente nel caso in cui siano state effettuate le due operazioni preliminari di:

- **Convalida del modulo** nella sezione **Gestione Forniture e Servizi** come descritto precedentemente **[Vedi: § 2.2 Tabella di Gestione delle forniture e servizi];**
- Registrazione del contratto/affidamento relativo al lotto da eseguire nella sezione **Procedure di acquisizione beni e servizi.**

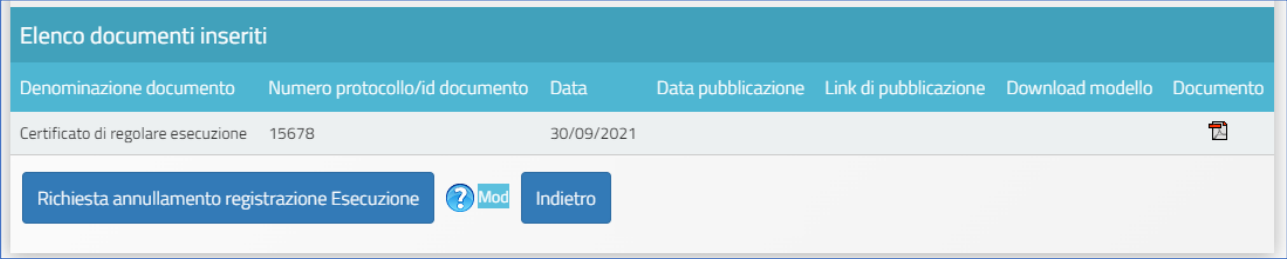

Prima di inoltrare la richiesta di sblocco, si consiglia di specificare in maniera chiara e distinta la/e motivazione/i della richiesta.

**N.B.:** Si consiglia vivamente di operare la **Convalida Esecuzione** solamente nel caso in cui si sia sicuri della correttezza degli **importi economici** indicati all'interno della **procedura di acquisizione** che si intende collaudare.

## <span id="page-34-0"></span>7. Gantt del Progetto

Cliccando sulla sezione "**Gantt del progetto"** si accede ad una apposita area dedicata alla consultazione del cronoprogramma che descrive le fasi di avanzamento del progetto autorizzato.

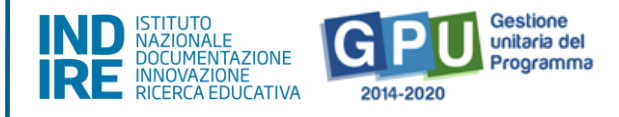

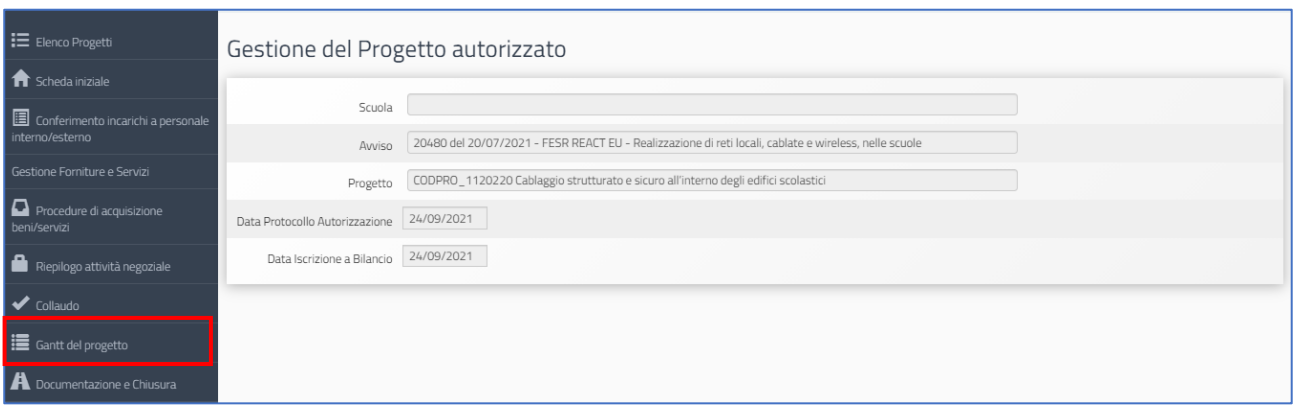

Una serie di indicatori di colore **Verde** e di colore **Giallo** comunicano in modo sintetico lo stato di avanzamento delle procedure di documentazione da espletare nelle varie sezioni dell'area di lavoro.

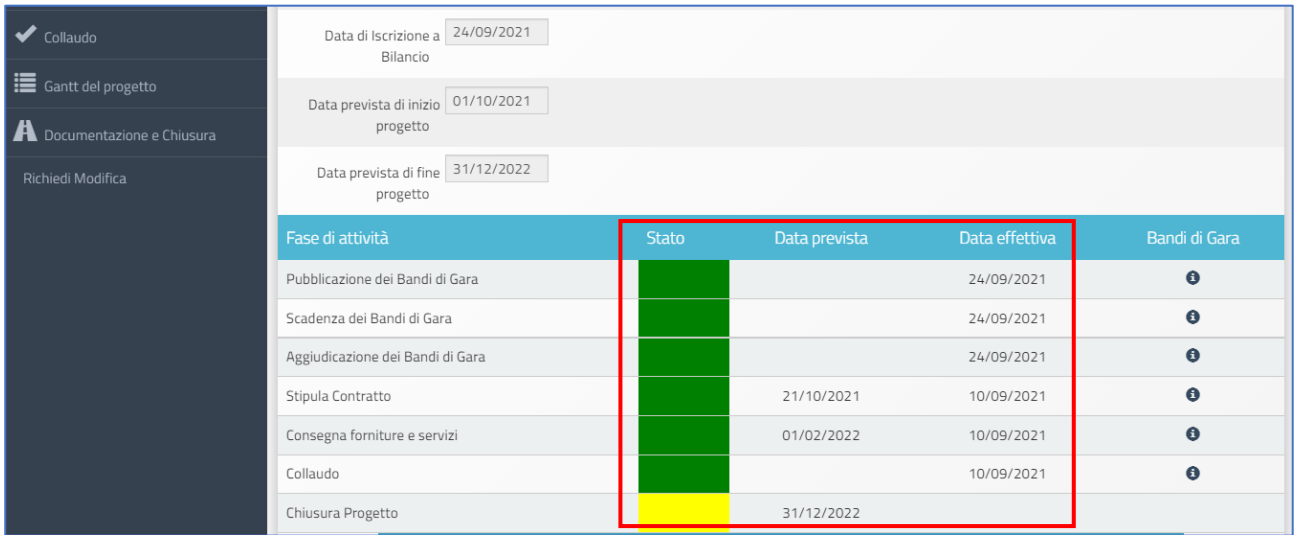

# <span id="page-35-0"></span>**Disposizioni di attuazione**

Per una corretta attuazione dei progetti finanziati dai Fondi SIE si rimanda alla consultazione del Programma Operativo Nazionale "Per la Scuola, competenze e ambienti per l'apprendimento" (FSE- FESR) e delle "Disposizioni ed istruzioni" per la programmazione 2014- 2020 emanate dal Ministero dell'istruzione. Tali documenti, insieme agli avvisi che di volta in volta specificano le azioni possibili e le loro articolazioni, costituiscono la struttura del Sistema di Gestione dei piani e dei progetti.

Tutte le informazioni di carattere istituzionale sono reperibili ai seguenti indirizzi web**:**

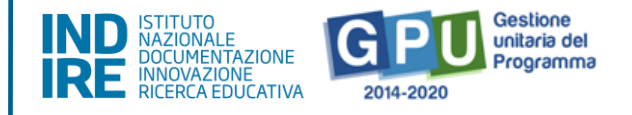

#### [http://www.istruzione.it/pon/ponkit\\_disposizioni.html](http://www.istruzione.it/pon/ponkit_disposizioni.html)

(sezione del sito del MI dedicata al PON "Per la Scuola")

**INDIRE:** 

<http://pon20142020.indire.it/portale/>

(portale GPU)